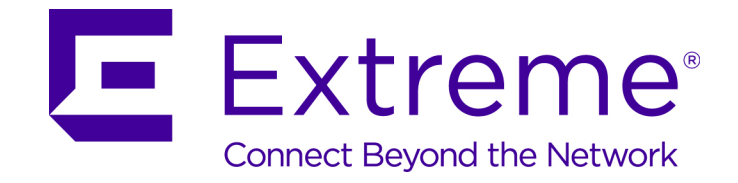

# Extreme Networks Security Installation Guide

9034943

Published February 2016

Copyright © 2016 All rights reserved.

#### Legal Notice

Extreme Networks, Inc. reserves the right to make changes in specifications and other information contained in this document and its website without prior notice. The reader should in all cases consult representatives of Extreme Networks to determine whether any such changes have been made.

The hardware, firmware, software or any specifications described or referred to in this document are subject to change without notice.

#### Trademarks

Extreme Networks and the Extreme Networks logo are trademarks or registered trademarks of Extreme Networks, Inc. in the United States and/or other countries.

All other names (including any product names) mentioned in this document are the property of their respective owners and may be trademarks or registered trademarks of their respective companies/owners.

For additional information on Extreme Networks trademarks, please see: [www.extremenetworks.com/company/legal/trademarks/](http://extremenetworks.com/company/legal/trademarks)

#### Support

For product support, including documentation, visit: [www.extremenetworks.com/documentation/](http://www.extremenetworks.com/documentation/)

For information, contact: Extreme Networks, Inc. 145 Rio Robles San Jose, California 95134 USA

# **Table of Contents**

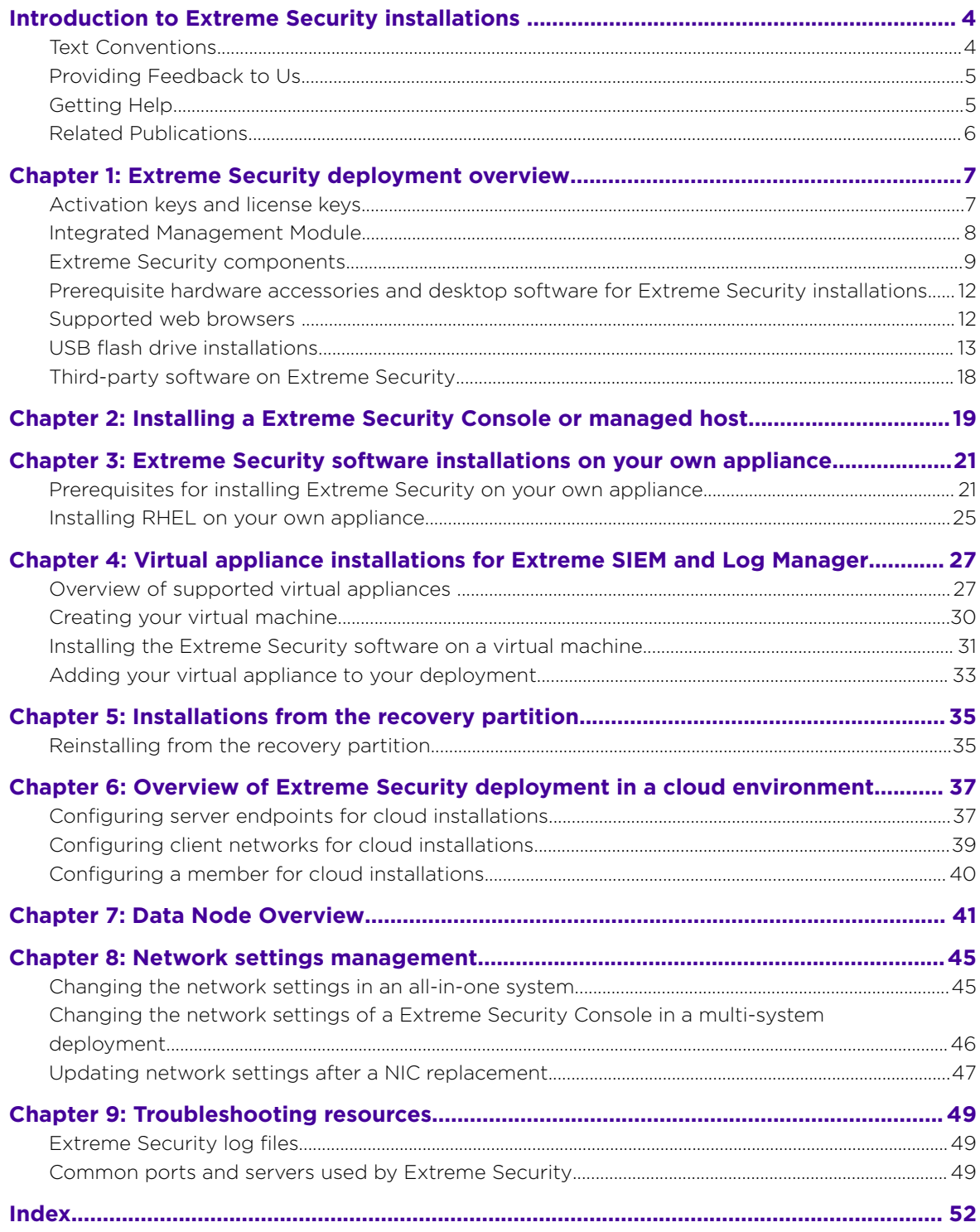

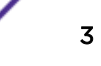

# <span id="page-3-0"></span>**Introduction to Extreme Security installations**

Extreme Networks Security Analytics appliances are pre-installed with software and the Red Hat Enterprise Linux™ operating system. You can also install Extreme Security software on your own hardware.

Thank you for ordering your appliance from Extreme Networks® ! It is strongly recommended that you apply the latest maintenance to you appliance for the best results. To install or recover a high-availability (HA) system, see the *[Extreme Networks SIEM High Availability Guide](http://documentation.extremenetworks.com/PDFs/SIEM-IPS/Extreme_SIEM_High_Availability_Guide.pdf)*.

# Intended audience

Network administrators who are responsible for installing and configuring Extreme Security systems must be familiar with network security concepts and the Linux™ operating system.

# Text Conventions

The following tables list text conventions that are used throughout this guide.

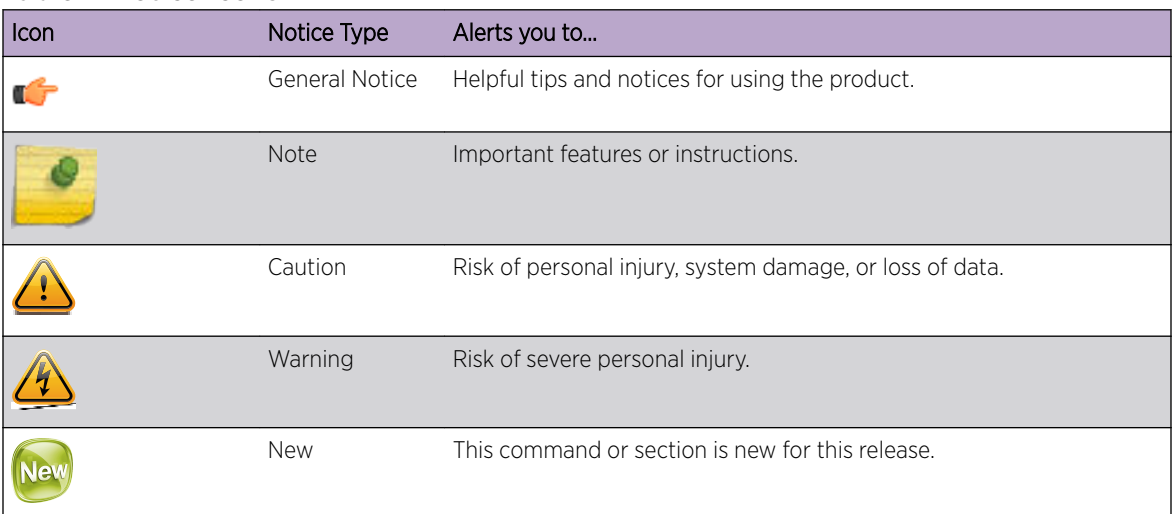

#### **Table 1: Notice Icons**

#### **Table 2: Text Conventions**

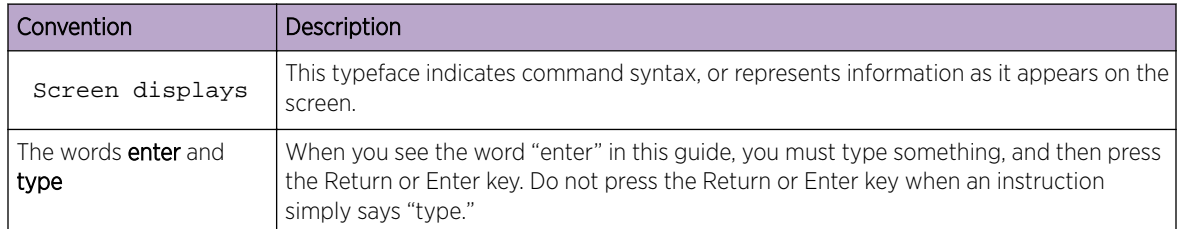

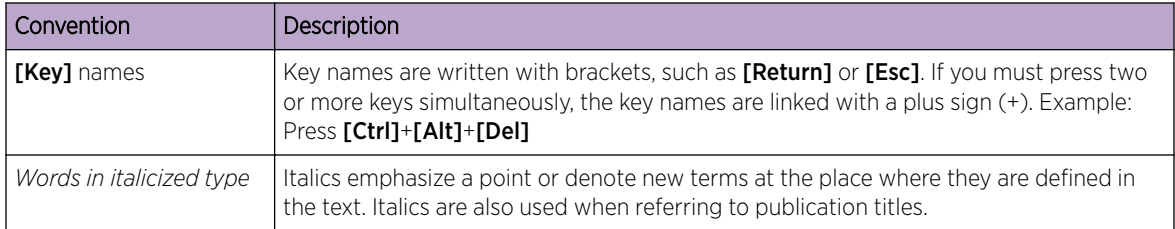

#### <span id="page-4-0"></span>**Table 2: Text Conventions (continued)**

# Providing Feedback to Us

We are always striving to improve our documentation and help you work better, so we want to hear from you! We welcome all feedback but especially want to know about:

- Content errors or confusing or conflicting information.
- Ideas for improvements to our documentation so you can find the information you need faster.
- Broken links or usability issues.

If you would like to provide feedback to theExtreme Networks Information Development team about this document, please contact us using our short [online feedback form.](http://www.extremenetworks.com/documentation-feedback-pdf) You can also email us directly at [internalinfodev@extremenetworks.com](mailto:InternalInfoDev@extremenetworks.com).

# Getting Help

If you require assistance, contact Extreme Networks Global Technical Assistance Center using one of the following methods:

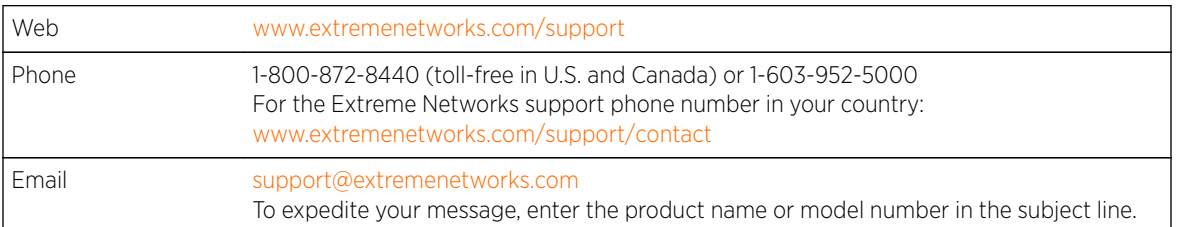

Before contacting Extreme Networks for technical support, have the following information ready:

- Your Extreme Networks service contract number
- A description of the failure
- A description of any action(s) already taken to resolve the problem (for example, changing mode switches or rebooting the unit)
- The serial and revision numbers of all involved Extreme Networks products in the network
- A description of your network environment (such as layout, cable type, other relevant environmental information)
- Network load and frame size at the time of trouble (if known)
- The device history (for example, if you have returned the device before, or if this is a recurring problem)
- Any previous Return Material Authorization (RMA) numbers

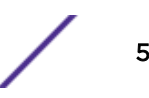

# <span id="page-5-0"></span>Related Publications

The Extreme Security & Threat Protection product documentation listed below can be downloaded from [http://documentation.extremenetworks.com.](http://documentation.extremenetworks.com)

#### Extreme Security Analytics

- *[Extreme Security Release Notes](http://www.extremenetworks.com/support/release-notes#siem)*
- *[Extreme Networks SIEM Administration Guide](http://documentation.extremenetworks.com/PDFs/SIEM-IPS/Extreme_SIEM_Admin_Guide.pdf)*
- *[Extreme Networks SIEM Getting Started Guide](http://documentation.extremenetworks.com/PDFs/SIEM-IPS/Extreme_SIEM_Getting_Started_Guide.pdf)*
- *[Extreme Networks SIEM High Availability Guide](http://documentation.extremenetworks.com/PDFs/SIEM-IPS/Extreme_SIEM_High_Availability_Guide.pdf)*
- *[Extreme Networks SIEM Users Guide](http://documentation.extremenetworks.com/PDFs/SIEM-IPS/Extreme_SIEM_Users_Guide.pdf)*
- *[Extreme Networks SIEM Tuning Guide](http://documentation.extremenetworks.com/PDFs/SIEM-IPS/Extreme_SIEM_Tuning_Guide.pdf)*
- *[Extreme Networks Security API Reference Guide](http://documentation.extremenetworks.com/PDFs/SIEM-IPS/Extreme_Security_API_Guide.pdf)*
- *[Extreme Networks Security Ariel Query Language Guide](http://documentation.extremenetworks.com/PDFs/SIEM-IPS/Extreme_Security_AQL_Guide.pdf)*
- *[Extreme Networks Security Application Configuration Guide](http://documentation.extremenetworks.com/PDFs/SIEM-IPS/Extreme_Security_Application_Configuration_Guide.pdf)*
- *[Extreme Networks Security DSM Configuration Guide](http://documentation.extremenetworks.com/PDFs/SIEM-IPS/Extreme_Security_DSM_Configuration_Guide.pdf)*
- *[Extreme Networks Security Hardware Guide](http://documentation.extremenetworks.com/PDFs/SIEM-IPS/Extreme_Security_Hardware_Guide.pdf)*
- *[Extreme Networks Security Installation Guide](http://documentation.extremenetworks.com/PDFs/SIEM-IPS/Extreme_Security_Installation_Guide.pdf)*
- *[Extreme Networks Security Juniper NSM Plug-in User Guide](http://documentation.extremenetworks.com/PDFs/SIEM-IPS/Extreme_Security_Juniper_NSM_Plugin_User_Guide.pdf)*
- *[Extreme Networks Security Log Manager Administration Guide](http://documentation.extremenetworks.com/PDFs/SIEM-IPS/Extreme_Security_Log_Manager_Admin_Guide.pdf)*
- *[Extreme Networks Security Log Manager Users Guide](http://documentation.extremenetworks.com/PDFs/SIEM-IPS/Extreme_Security_Log_Manager_Users_Guide.pdf)*
- *[Migrating Extreme Security Log Manager to Extreme SIEM](http://documentation.extremenetworks.com/PDFs/SIEM-IPS/Extreme_Security_Log_Manager_Migration.pdf)*
- *[Extreme Networks Security Managing Log Sources Guide](http://documentation.extremenetworks.com/PDFs/SIEM-IPS/Extreme_Security_Log_Sources_Guide.pdf)*
- *Extreme Networks Security Offboard Storage Guide*
- *[Extreme Networks Security Troubleshooting System Notifications Guide](http://documentation.extremenetworks.com/PDFs/SIEM-IPS/Extreme_Security_Troubleshooting_System_Notifications_Guide.pdf)*
- *[Extreme Networks Security Upgrade Guide](http://documentation.extremenetworks.com/PDFs/SIEM-IPS/Extreme_Security_Upgrade_Guide.pdf)*
- *[Extreme Networks Security WinCollect User Guide](http://documentation.extremenetworks.com/PDFs/SIEM-IPS/Extreme_Security_Wincollect_User_Guide.pdf)*
- *[Extreme Networks Security Risk Manager Adapter Configuration Guide](http://documentation.extremenetworks.com/PDFs/SIEM-IPS/Extreme_Security_Risk_Manager_Adapter_Guide.pdf)*
- *[Extreme Networks Security Risk Manager Getting Started Guide](http://documentation.extremenetworks.com/PDFs/SIEM-IPS/Extreme_Security_Risk_Manager_Getting_Started_Guide.pdf)*
- *[Extreme Networks Security Risk Manager Installation Guide](http://documentation.extremenetworks.com/PDFs/SIEM-IPS/Extreme_Security_Risk_Manager_Installation_Guide.pdf)*
- *[Extreme Networks Security Vulnerability Manager User Guide](http://documentation.extremenetworks.com/PDFs/SIEM-IPS/Extreme_Security_Vulnerability_Manager_User_Guide.pdf)*
- *[Extreme Networks Security Vulnerability Assessment Configuration Guide](http://documentation.extremenetworks.com/PDFs/SIEM-IPS/Extreme_Security_Vulnerability_Assessment_Configuration_Guide.pdf)*

#### Extreme Security Threat Protection

- *[Extreme Security Intrusion Prevention System Hardware Replacement Guide](http://documentation.extremenetworks.com/PDFs/SIEM-IPS/Extreme_Security_IPS_Hardware_Replacement_Guide.pdf)*
- *[Extreme Security Threat Protection Downloads & Release Notes](https://extranet.extremenetworks.com/downloads/Pages/SecurityThreatProtection.aspx)*
- *[Extreme Security Threat Protection Installation and Configuration Guide](http://documentation.extremenetworks.com/PDFs/SIEM-IPS/Extreme_Security_Threat_Protection_Installation_Guide.pdf)*

# <span id="page-6-0"></span>1 **Extreme Security deployment overview**

Activation keys and license keys [Integrated Management Module](#page-7-0) [Extreme Security components](#page-8-0) [Prerequisite hardware accessories and desktop software for Extreme Security](#page-11-0) **[installations](#page-11-0)** [Supported web browsers](#page-11-0) [USB flash drive installations](#page-12-0) [Third-party software on Extreme Security](#page-17-0)

You can install Extreme Networks Security Analytics on a single server for small enterprises, or across multiple servers for large enterprise environments.

For maximum performance and scalability, you must install a high-availability (HA) managed host appliance for each system that requires HA protection. For more information about installing or recovering an HA system, see the *[Extreme Networks SIEM High Availability Guide](http://documentation.extremenetworks.com/PDFs/SIEM-IPS/Extreme_SIEM_High_Availability_Guide.pdf)*.

# Activation keys and license keys

When you install Extreme Networks Security Analytics appliances, you must type an activation key. After you install, you must apply your license keys. To avoid typing the wrong key in the installation process, it is important to understand the difference between the keys.

Activation key The activation key is a 24-digit, 4-part, alphanumeric string you receive. All installations of Extreme Security products use the same software. However, the activation key specifies which software modules to apply for each appliance type. For example, use the Extreme Networks Security QFlow Collector activation key to install only the QFlow Collector modules.

You can obtain the activation key from the following locations:

- If you purchased an appliance that is pre-installed with Extreme Security software, the activation key is included in a document on the enclosed CD.
- If you purchased Extreme Security software or virtual appliance download, a list of activation keys is included in the *Getting Started* document. The *Getting Started* is attached to the confirmation email.
- License key Your system includes a temporary license key that provides you with access to Extreme Security software for five weeks. After you install the software and before the default license key expires, you must add your purchased licenses.

The following table describes the restrictions for the default license key:

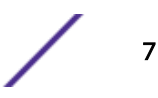

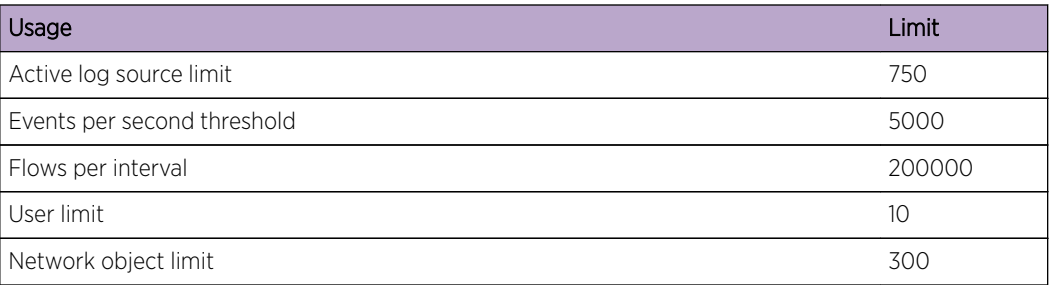

#### <span id="page-7-0"></span>**Table 3: Restrictions for the default license key for Extreme SIEM installations**

#### **Table 4: Restrictions for the default license key for Log Manager installations**

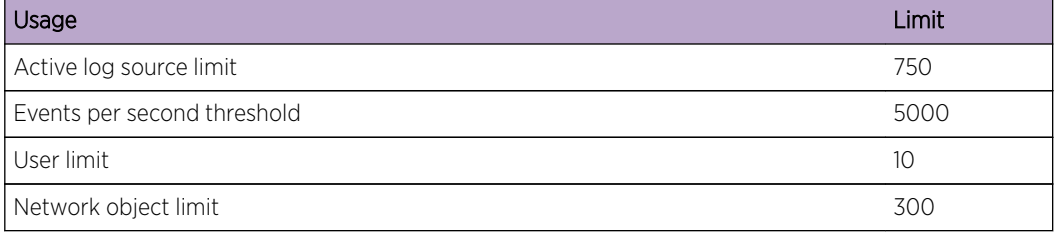

When you purchase a Extreme Security product, we send an email that contains your permanent license key. These license keys extend the capabilities of your appliance type and define your system operating parameters. You must apply your license keys before your default license expires.

#### Related Links

[Installing a Extreme Security Console or managed host](#page-18-0) on page 19

[Installing RHEL on your own appliance](#page-24-0) on page 25

You can install the Red Hat Enterprise Linux™ operating system on your own appliance for use with Extreme Networks Security Analytics.

#### [Installing the Extreme Security software on a virtual machine](#page-30-0) on page 31

After you create your virtual machine, you must install the Extreme Networks Security Analytics software on the virtual machine.

## Integrated Management Module

Use Integrated Management Module, which is on the back panel of each appliance type, to manage the serial and Ethernet connectors.

You can configure Integrated Management Module to share an Ethernet port with the Extreme Networks Security Analytics product management interface. However, to reduce the risk of losing the connection when the appliance is restarted, configure Integrated Management Module in dedicated mode.

To configure Integrated Management Module, you must access the system BIOS settings by pressing F1 when the splash screen is displayed. For more information about configuring Integrated Management

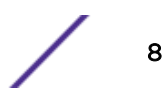

<span id="page-8-0"></span>Module, see the *Integrated Management Module User's Guide* on the CD that is shipped with your appliance.

#### Related Links

[Prerequisite hardware accessories and desktop software for Extreme Security installations](#page-11-0) on page 12 Before you install Extreme Networks Security Analytics products, ensure that you have access to the required hardware accessories and desktop software.

## Extreme Security components

Extreme Networks Security Analytics consolidates event data from log sources that are used by devices and applications in your network.

#### Important

Software versions for all Extreme Networks Security Analytics appliances in a deployment must be same version and fix level. Deployments that use different versions of software are not supported.

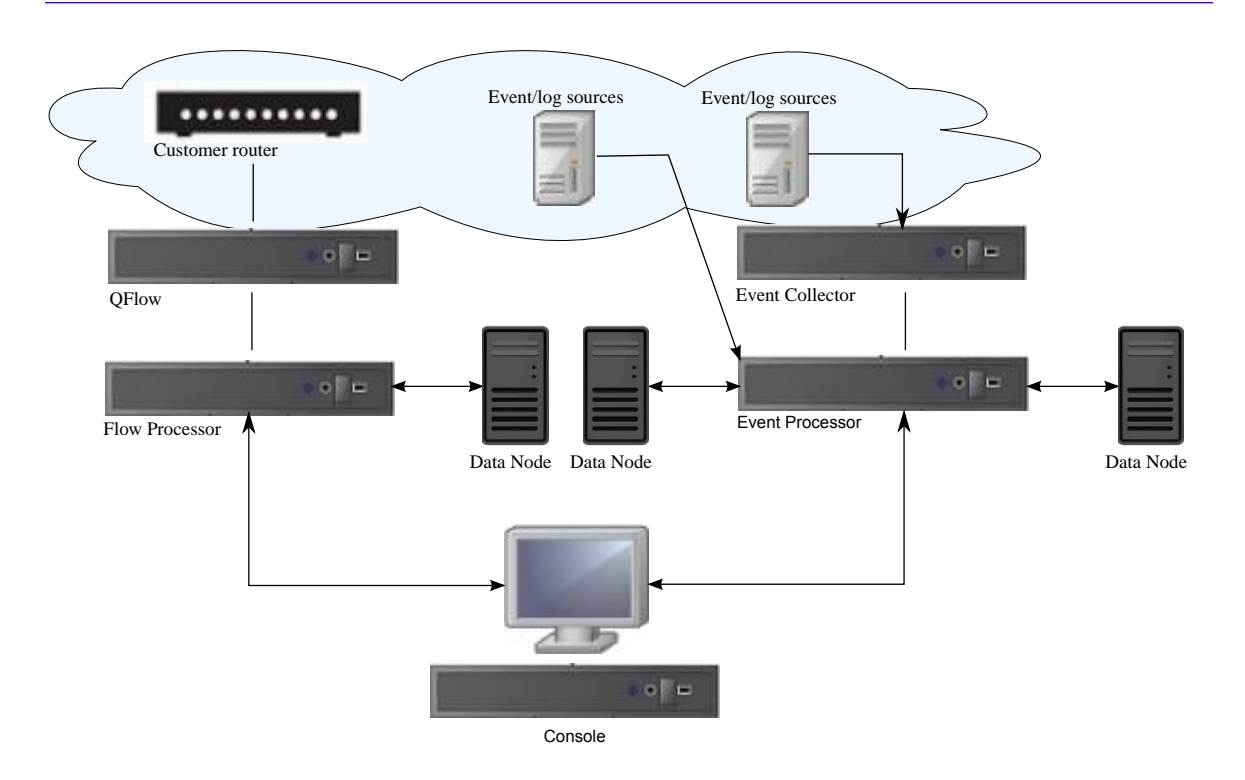

#### **Figure 1: Extreme Security deployment example**

Extreme Security deployments can include the following components:

QFlow **Collector** Passively collects traffic flows from your network through span ports or network taps. The Extreme Networks Security QFlow Collector also supports the collection of external flow-based data sources, such as NetFlow.

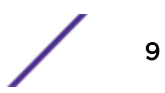

You can install a QFlow Collector on your own hardware or use one of the QFlow Collector appliances.

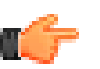

**Restriction** The component is available only for Extreme SIEM deployments.

Extreme **Security** Console

Provides the Extreme Security product user interface. The interface delivers real-time event and flow views, reports, offenses, asset information, and administrative functions.

In distributed Extreme Security deployments, use the Extreme Security Console to manage hosts that include other components.

Magistrate A service running on the Extreme Security Console, the Magistrate provides the core processing components. You can add one Magistrate component for each deployment. The Magistrate provides views, reports, alerts, and analysis of network traffic and security events.

> The Magistrate component processes events against the custom rules. If an event matches a rule, the Magistrate component generates the response that is configured in the custom rule.

For example, the custom rule might indicate that when an event matches the rule, an offense is created. If there is no match to a custom rule, the Magistrate component uses default rules to process the event. An offense is an alert that is processed by using multiple inputs, individual events, and events that are combined with analyzed behavior and vulnerabilities. The Magistrate component prioritizes the offenses and assigns a magnitude value that is based on several factors, including number of events, severity, relevance, and credibility.

Extreme **Security** Event **Collector** 

Processor

Gathers events from local and remote log sources. Normalizes raw log source events. During this process, the Magistrate component, on the Extreme Security Console, examines the event from the log source and maps the event to a Extreme Security Identifier (QID). Then, the Event Collector bundles identical events to conserve system usage and sends the information to the Event Processor

- Use the Event Collector 1501 in remote locations with slow WAN links. The Event Collector appliances do not store events locally. Instead, the appliances collect and parse events before sending events to an Event Processor appliance for storage.
- The Event Collector can use bandwidth limiters and schedules to send events to the Event Processor to avoid WAN limitations.
- The Event Collector is assigned to an EPS license that matches the Event Processor that it is connected to.

Extreme **Security** Event Processes events that are collected from one or more Event Collector components. The Event Processor correlates the information from Extreme Security products and distributes the information to the appropriate area, depending on the type of event.

> The Event Processor also includes information that is gathered by Extreme Security products to indicate behavioral changes or policy violations for the event. When complete, the Event Processor sends the events to the Magistrate component.

When to add Event Processors

• If your event rate exceeds the rating for an Extreme SIEM 3105, 5000 EPS, you must add a Event Processor 1605 or a Event Processor 1628.

.

• If you collect and store events in a different country or state, you may need to add Event Processors to comply with local data collection laws.

#### <span id="page-10-0"></span>Data Node

Data Nodes enable new and existing Extreme Security deployments to add storage and processing capacity on demand as required. Data Notes increase the search speed on your deployment by allowing you to keep more of your data uncompressed.

For more information about each component, see the *Administration Guide*.

#### Extreme Security appliance sizing

The following table provides guidance for when to use specific Extreme Security appliances in your deployment.

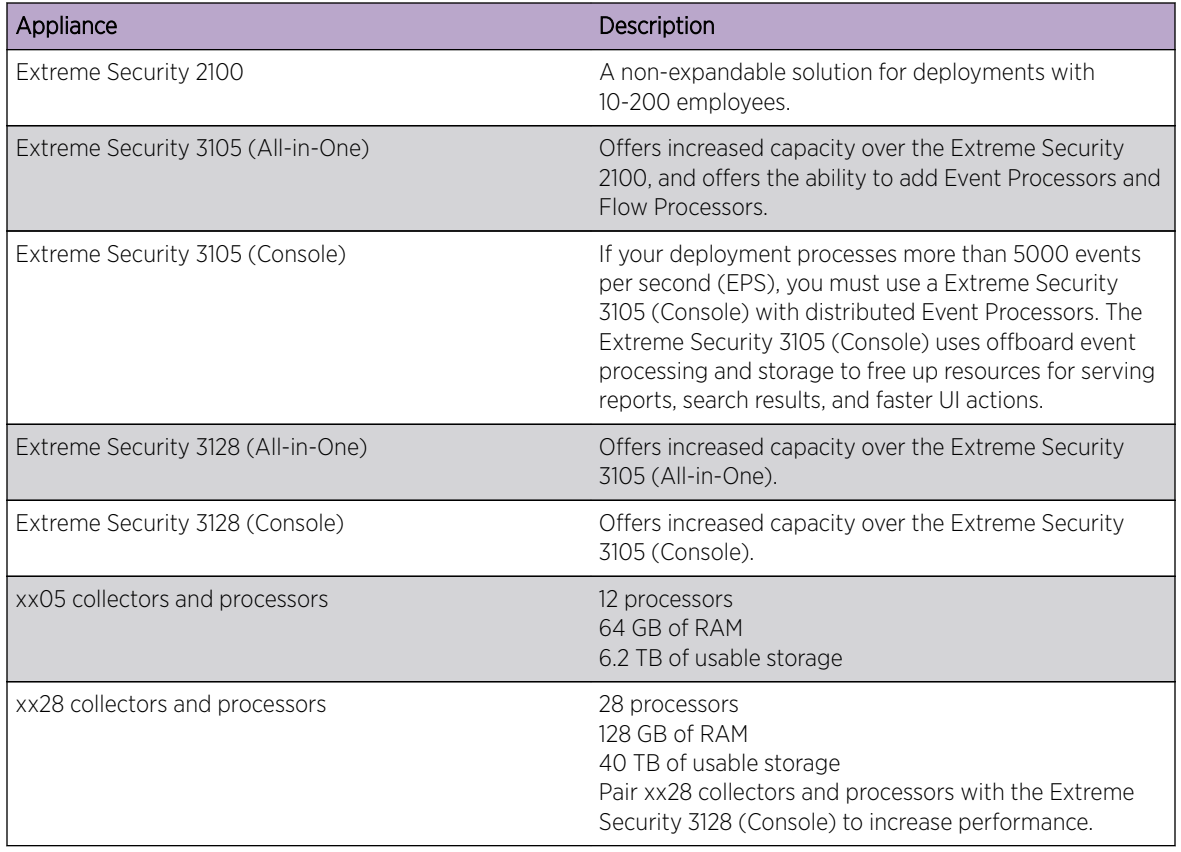

#### **Table 5: Extreme Security appliance overview**

When to add Flow Processors

- When your netflow collection rate exceeds the flow rating for your 31xx appliance, you must move to a dedicated Flow Processor.
- If you are adding Extreme Security QFlow Collectors to your deployment, you must add Flow Processors to store and process the QFlow data.
- If you collect and store flows in a different country or state, you may need to add Flow Processors to comply with local data collection laws.

#### <span id="page-11-0"></span>Related Links

Troubleshooting problems [Data Node Overview](#page-40-0) on page 41 Understand how to use Data Nodes in your Extreme Security deployment.

## Prerequisite hardware accessories and desktop software for Extreme Security installations

Before you install Extreme Networks Security Analytics products, ensure that you have access to the required hardware accessories and desktop software.

#### Hardware accessories

Ensure that you have access to the following hardware components:

- Monitor and keyboard, or a serial console
- Uninterrupted Power Supply (UPS) for all systems that store data, such as Extreme Security Console, Event Processor components, or QFlow Collector components
- Null modem cable if you want to connect the system to a serial console

#### Important

Extreme Security products support hardware-based Redundant Array of Independent Disks (RAID) implementations, but do not support software-based RAID installations.

#### Desktop software requirements

Ensure that Java™ Runtime Environment (JRE) version 1.7 or 64-bit Runtime Environment for Java™ V7.0 is installed on all desktop systems that you use to access the Extreme Security product user interface.

#### Related Links

[Installing a Extreme Security Console or managed host](#page-18-0) on page 19

#### [Installing RHEL on your own appliance](#page-24-0) on page 25

You can install the Red Hat Enterprise Linux™ operating system on your own appliance for use with Extreme Networks Security Analytics.

#### [Installing the Extreme Security software on a virtual machine](#page-30-0) on page 31

After you create your virtual machine, you must install the Extreme Networks Security Analytics software on the virtual machine.

#### Supported web browsers

For the features in Extreme Networks Security Analytics products to work properly, you must use a supported web browser.

When you access the Extreme Security system, you are prompted for a user name and a password. The user name and password must be configured in advance by the administrator.

The following table lists the supported versions of web browsers.

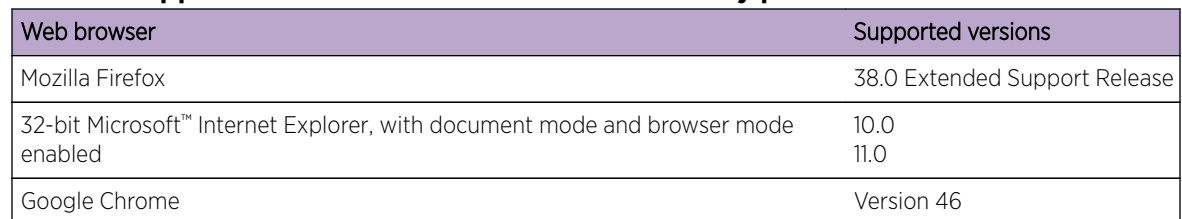

#### <span id="page-12-0"></span>**Table 6: Supported web browsers for Extreme Security products**

#### Enabling document mode and browser mode in Internet Explorer

If you use Microsoft™ Internet Explorer to access Extreme Networks Security Analytics products, you must enable browser mode and document mode.

- 1 In your Internet Explorer web browser, press F12 to open the Developer Tools window.
- 2 Click **Browser Mode** and select the version of your web browser.
- 3 Click Document Mode, and select the Internet Explorer standards for your Internet Explorer release.

#### Related Links

[Prerequisite hardware accessories and desktop software for Extreme Security installations](#page-11-0) on page 12 Before you install Extreme Networks Security Analytics products, ensure that you have access to the required hardware accessories and desktop software.

## USB flash drive installations

You can install Extreme Networks Security Analytics software with a USB flash drive.

USB flash drive installations are full product installations. You cannot use a USB flash drive to upgrade or apply product patches. For information about applying fix packs, see the fix pack Release Notes.

#### Supported versions

The following appliances or operating systems can be used to create a bootable USB flash drive:

- A Extreme Security v7.2.1 appliance or later
- A Linux™ system that is installed with Red Hat Enterprise Linux™ 6.7
- Microsoft™ Windows™ Vista
- Microsoft™ Windows™ 7
- Microsoft™ Windows™ 2008
- Microsoft™ Windows™ 2008R2

#### Installation overview

Follow this procedure to install Extreme Security software from a USB flash drive:

- 1 Create the bootable USB flash drive.
- 2 Install the software for your Extreme Security appliance.
- 3 Install any product maintenance releases or fix packs.

See the Release Notes for installation instructions for fix packs and maintenance releases.

#### <span id="page-13-0"></span>Creating a bootable USB flash drive with a Extreme Security appliance

You can use an Extreme Networks Security Analytics V7.2.1 or later appliance to create a bootable USB flash drive that can be used to install Extreme Security software.

Before you can create a bootable USB flash drive from a Extreme Security appliance, you must have access to the following items:

- A 2 GB USB flash drive
- A Extreme Security V7.2.1 or later ISO image file
- A physical Extreme Security appliance

If your Extreme Security appliance does not have Internet connectivity, you can download the Extreme Security ISO image file to a desktop computer or another Extreme Security appliance with Internet access. You can then copy the ISO file to the Extreme Security appliance where you install the software.

When you create a bootable USB flash drive, the contents of the flash drive are deleted.

- 1 Download the Extreme Security ISO image file.
	- a Access the [www.extremenetworks.com/support](http://www.extremenetworks.com/support/) website.
	- b Locate the Extreme Networks Security Analytics ISO file that matches the version of the Extreme Security appliance.
	- c Copy the ISO image file to a /tmp directory on your Extreme Security appliance.
- 2 Using SSH, log in to your Extreme Security system as the root user.
- 3 Insert the USB flash drive in the USB port on your Extreme Security system.

It might take up to 30 seconds for the system to recognize the USB flash drive.

4 Type the following command to mount the ISO image:

mount -o loop /tmp/<name of the ISO image>.iso /media/cdrom

5 Type the following commend to copy the USB creation script from the mounted ISO to the /tmp directory.

```
cp /media/cdrom/post/create-usb-key.py /tmp/
```
6 Type the following command to start the USB creation script:

/tmp/create-usb-key.py

- 7 Press Enter.
- 8 Press 1 and type the path to the ISO file.

For example,

/tmp/<name of the iso image>.iso

- 9 Press 2 and select the drive that contains your USB flash drive.
- 10 Press 3 to create your USB key.

The process of writing the ISO image to your USB flash drive takes several minutes to complete. When the ISO is loaded onto the USB flash drive, a confirmation message is displayed.

- <span id="page-14-0"></span>11 Press q to quit the USB key script.
- 12 Remove the USB flash drive from your Extreme Security system.
- 13 To free up space, remove the ISO image file from the /tmp file system.

If your connection to the appliance is a serial connection, see [Configuring a flash drive for serial only](#page-16-0) [appliances.](#page-16-0)

If your connection to the appliance is keyboard and mouse (VGA), see [Installing QRadar](#page-16-0)® with a USB [flash drive](#page-16-0).

#### Creating a bootable USB flash drive with Microsoft™ Windows™

You can use a Microsoft™ Windows™ desktop or notebook system to create a bootable USB flash drive that can be used to install Extreme Security software.

Before you can create a bootable USB flash drive with a Microsoft™ Windows™ system, you must have access to the following items:

- A 2 GB USB flash drive
- A desktop or notebook system with one the following operating systems:
	- Windows™ 7
	- Windows™ Vista
	- Windows™ 2008
	- Windows™ 2008R2

You must download the following files from the [www.extremenetworks.com/support](http://www.extremenetworks.com/support/) website.

- Extreme Security V7.2.1 or later, Red Hat 64-bit ISO image file
- Create-USB-Install-Key (CUIK) tool.

You must download the following files from the Internet.

• PeaZip Portable 4.8.1

Tip

• SYSLINUX 4.06

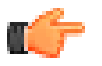

Search the web for Peazip Portal  $v4.8.1$  and Syslinux to find the download files.

When you create a bootable USB flash drive, the contents of the flash drive are deleted.

- 1 Extract the Create-USB-Install-Key (CUIK) tool to the  $c:\chi$  directory.
- 2 Copy the . zip files for PeaZip Portable 4.8.1 and SYSLINUX 4.06 to the cuik\deps folder.

For example, c:\cuik\deps\peazip\_portable-4.8.1.WINDOWS.zip and c:\cuik \deps\syslinux-4.06.zip.

You do not need to extract the  $\cdot$  zip files. The files need only to be available in the cuik/deps directory.

- 3 Insert the USB flash drive into the USB port on your computer.
- 4 Verify that the USB flash drive is listed by drive letter and that it is accessible in Microsoft™ Windows™.
- 5 Right-click on  $c:\cuik\cuik.ex$ e, select **Run as administrator**, and press **Enter**.
- <span id="page-15-0"></span>6 Press 1, select the Extreme Security ISO file, and click Open.
- 7 Press 2 and select the number that corresponds to the drive letter assigned to your USB flash drive.
- 8 Press 3 to create the USB flash drive.
- 9 Press **Enter** to confirm that you are aware that the contents of the USB flash drive will be deleted.
- 10 Type create to create a bootable USB flash drive from the ISO image.

This process takes several minutes.

- 11 Press **Enter**, and then type q to exit the Create USB Install Key tool.
- 12 Safely eject the USB flash drive from your computer.

If your connection to the appliance is a serial connection, see [Configuring a USB flash drive for serial](#page-16-0)[only appliances](#page-16-0) on page 17.

If your connection to the appliance is keyboard and mouse (VGA), see [Installing Extreme Security with a](#page-16-0) [USB flash drive](#page-16-0) on page 17.

#### Creating a bootable USB flash drive with Red Hat Linux™

You can use a Linux™ desktop or notebook system with Red Hat v6.7 to create a bootable USB flash drive that can be used to install Extreme Networks Security Analytics software.

Before you can create a bootable USB flash drive with a Linux™ system, you must have access to the following items:

- A 2 GB USB flash drive
- A Extreme Security V7.2.1 or later ISO image file
- A Linux™ system that has the following software installed:
	- Red Hat 6.7
	- Python 6.2 or later

When you create a bootable USB flash drive, the contents of the flash drive are deleted.

- 1 Download the Extreme Security ISO image file.
	- a Access the [www.extremenetworks.com/support](http://www.extremenetworks.com/support/) website.
	- b Locate the Extreme Networks Security Analytics ISO file.
	- c Copy the ISO image file to a /tmp directory on your Extreme Security appliance.
- 2 Update your Linux- based system to include these packages.
	- syslinux
	- mtools
	- dosfstools
	- parted

For information about the specific package manager for your Linux™ system, see the vendor documentation.

- 3 Log in to your Extreme Security system as the root user.
- 4 Insert the USB flash drive in the front USB port on your system.

It might take up to 30 seconds for the system to recognize the USB flash drive.

<span id="page-16-0"></span>5 Type the following command to mount the ISO image:

```
mount -o loop /tmp/<name of the ISO image>.iso /media/cdrom
```
- 6 Type the following command to copy the USB creation script from the mounted ISO to the /tmp directory.
	- cp /media/cdrom/post/create-usb-key.py /tmp/
- 7 Type the following command to start the USB creation script:

/tmp/create-usb-key.py

- 8 Press Enter.
- 9 Press 1 and type the path to the ISO file.

For example,

/tmp/Rhe664QRadar7\_2\_4\_<build>.iso

- 10 Press 2 and select the drive that contains your USB flash drive.
- 11 Press 3 to create your USB key.

The process of writing the ISO image to your USB flash drive takes several minutes to complete. When the ISO is loaded onto the USB flash drive, a confirmation message is displayed.

- 12 Press q to quit the USB key script.
- 13 Remove the USB flash drive from your system.

If your connection to the appliance is a serial connection, see Configuring a USB flash drive for serialonly appliances on page 17.

If your connection to the appliance is keyboard and mouse (VGA), see Installing Extreme Security with a USB flash drive on page 17.

#### Configuring a USB flash drive for serial-only appliances

You must complete an extra configuration step before you can use the bootable USB flash drive to install Extreme Security software on serial-only appliances.

This procedure is not required if you have a keyboard and mouse that is connected to your appliance.

- 1 Insert the bootable USB flash drive into the USB port of your appliance.
- 2 On your USB flash drive, locate the syslinux.cfq file.
- 3 Edit the syslinux configuration file to change the default installation from default linux to default serial.
- 4 Save the changes to the syslinux configuration file.

You are now ready to install Extreme Security with the USB flash drive.

#### Installing Extreme Security with a USB flash drive

Follow this procedure to install Extreme Security from a bootable USB flash drive.

You must create the bootable USB flash drive before you can use it to install Extreme Security software.

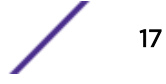

<span id="page-17-0"></span>This procedure provides general guidance on how to use a bootable USB flash drive to install Extreme Security software.

The complete installation process is documented in the product Installation Guide.

- 1 Install all necessary hardware.
- 2 Choose one of the following options:
	- Connect a notebook to the serial port at the back of the appliance.
	- Connect a keyboard and monitor to their respective ports.
- 3 Insert the bootable USB flash drive into the USB port of your appliance.
- 4 Restart the appliance.

Most appliances can boot from a USB flash drive by default. If you are installing Extreme Security software on your own hardware, you might have to set the device boot order to prioritize USB.

After the appliance starts, the USB flash drive prepares the appliance for installation. This process can take up to an hour to complete.

- 5 When the Red Hat Enterprise Linux menu is displayed, select one of the following options:
	- If you connected a keyboard and monitor, select Install or upgrade using VGA console.
	- If you connected a notebook with a serial connection, select Install or upgrade using Serial console.
- 6 Type SETUP to begin the installation.
- 7 When the login prompt is displayed, type root to log in to the system as the root user. The user name is case-sensitive.
- 8 Press **Enter** and follow the prompts to install Extreme Security.

The complete installation process is documented in the product Installation Guide.

## Third-party software on Extreme Security

Extreme Security is a security appliance that is built on Linux, and is designed to resist attacks. Extreme Security is not intended as a multi-user, general-purpose server. It is designed and developed specifically to support its intended functions. The operating system and the services are designed for secure operation. Extreme Security has a built-in firewall, and allows administrative access only through a secure connection that requires encrypted and authenticated access, and provides controlled upgrades and updates. Extreme Security does not require or support traditional anti-virus or malware agents, or support the installation of third-party packages or programs.

# <span id="page-18-0"></span>2**Installing a Extreme Security Console or managed host**

Install Extreme Networks Security Analytics Console or a managed host on the Extreme Security appliance or on your own appliance.

Software versions for all Extreme Security appliances in a deployment must be same version and fix level. Deployments that use different versions of software is not supported.

Ensure that the following requirements are met:

- The required hardware is installed.
- A keyboard and monitor are connected by using the VGA connection.
- The activation key is available.

Tip

- If you want to configure bonded network interfaces, see [www.ibm.com/developerworks](http://www.ibm.com/developerworks/library/se-nic4qradar/) (http:// www.ibm.com/developerworks/library/se-nic4qradar/).
- 1 Type setup to proceed and log in as root.
- 2 Accept the Internal Program License Agreement.

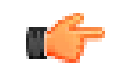

Press the Spacebar key to advance through the document.

3 When you are prompted for the activation key, enter the 24-digit, 4-part, alphanumeric string that you received from Extreme Networks.

The letter I and the number 1 (one) are treated the same. The letter O and the number 0 (zero) are also treated the same.

- 4 For the type of setup, select **normal**, Enterprise model, and set up the time.
- 5 Select the Internet Protocol version:
	- Select Yes to auto-configure Extreme Security for IPv6.
	- Select **No** to configure an IP address manually Extreme Security for IPv4 or IPv6.
- 6 Select the bonded interface set up if required.
- 7 Select the management interface.
- 8 In the wizard, enter a fully qualified domain name in the **Hostname** field.
- 9 In the **IP address** field, enter a static IP address, or use the assigned IP address.

#### Important

If you are configuring this host as a primary host for a high availability (HA) cluster, and you selected Yes for auto-configure, you must record the automatically-generated IP address. The generated IP address is entered during HA configuration.

For more information, see the *[Extreme Networks SIEM High Availability Guide](http://documentation.extremenetworks.com/PDFs/SIEM-IPS/Extreme_SIEM_High_Availability_Guide.pdf)*.

- 10 If you do not have an email server, enter localhost in the **Email server name** field.
- 11 In the Root password field, create a password that meets the following criteria:
	- Contains at least 5 characters
	- Contains no spaces
	- Can include the following special characters: @, #, ^, and  $*$ .
- 12 Click Finish.
- 13 Follow the instructions in the installation wizard to complete the installation.

The installation process might take several minutes.

- 14 Apply your license key.
	- a Log in to Extreme Security:

```
https://IP_Address_ExtremeSecurity
```
The default user name is **admin**. The password is the password of the root user account.

- b Click Login To QRadar.
- c Click the Admin tab.
- d In the navigation pane, click System Configuration.
- e Click the System and License Management icon.
- f From the Display list box, select Licenses, and upload your license key.
- g Select the unallocated license and click **Allocate System to License**.
- h From the list of systems, select a system, and click **Allocate System to License**.
- 15 If you want to add managed hosts, see the *[Extreme Networks SIEM Administration Guide](http://documentation.extremenetworks.com/PDFs/SIEM-IPS/Extreme_SIEM_Admin_Guide.pdf)*.

For more information, see the *Content Management* chapter in the *[Extreme Networks SIEM](http://documentation.extremenetworks.com/PDFs/SIEM-IPS/Extreme_SIEM_Admin_Guide.pdf) [Administration Guide](http://documentation.extremenetworks.com/PDFs/SIEM-IPS/Extreme_SIEM_Admin_Guide.pdf)*.

# <span id="page-20-0"></span>3 **Extreme Security software installations on your own appliance**

#### Prerequisites for installing Extreme Security on your own appliance [Installing RHEL on your own appliance](#page-24-0)

To ensure a successful installation of Extreme Networks Security Analytics on your own appliance, you must install the Red Hat Enterprise Linux™ operating system.

Ensure that your appliance meets the system requirements for Extreme Security deployments.

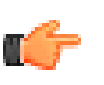

#### Important

Install no software other than Extreme Security and Red Hat Enterprise Linux™ on your appliance.

If you are installing Extreme Security software on your own hardware, you can now purchase the RHEL license as part of the Extreme Security software purchase, and use the RHEL that ships with the Extreme Security software ISO image.

Install RHEL separately if your Extreme Security purchase does not include the RHEL operating system. If your QRadar system does include RHEL, you do not need to configure partitions and perform other RHEL preparation. Proceed to [Installing a Extreme Security Console or managed host](#page-18-0) on page 19.

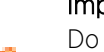

#### Important

Do not install RPM packages that are not approved. Unapproved RPM installations can cause dependency errors when you upgrade Extreme Security software and can also cause performance issues in your deployment. Do not use YUM to update your operating system or install unapproved software on Extreme Security systems.

# Prerequisites for installing Extreme Security on your own appliance

Before you install the Red Hat Enterprise Linux™ (RHEL) operating system on your own appliance, ensure that your system meets the system requirements.

The following table describes the system requirements:

#### **Table 7: System requirements for RHEL installations on your own appliance**

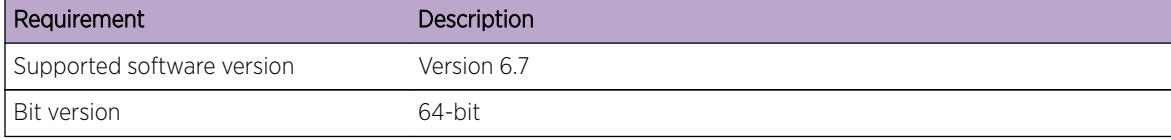

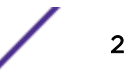

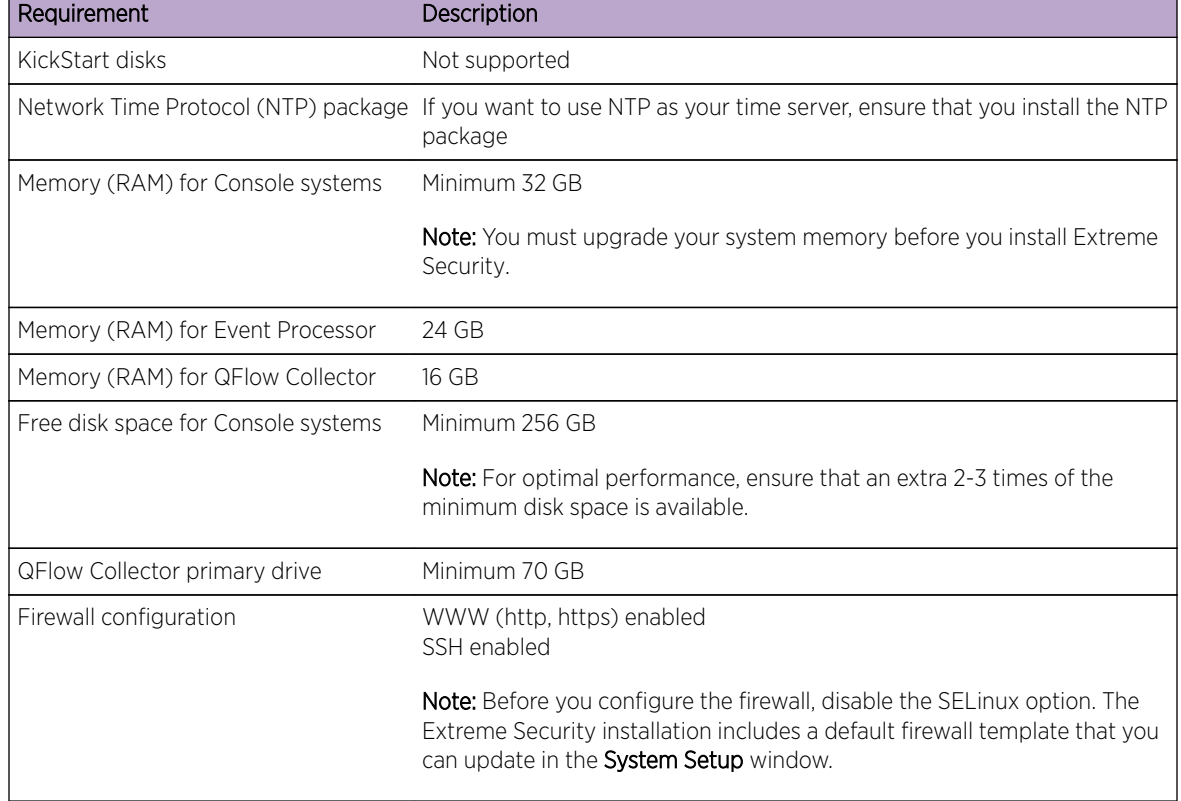

#### **Table 7: System requirements for RHEL installations on your own appliance (continued)**

## Preparing Extreme Security software installations for HA and XFS file systems

As part of configuring high availability (HA), the Extreme Security installer requires a minimal amount of free space in the storage file system, /store/, for replication processes. Space must be allocated in advance because XFS file systems cannot be reduced in size after they are formatted.

To prepare the XFS partition for use with HA systems, you must do the following tasks:

- 1 Use the mkdir command to create the following directories:
	- /media/cdrom
	- /media/redhat
- 2 Mount the Extreme Security software ISO image by typing the following command:

```
mount -o loop <path_to_QRadar_iso> /media/cdrom
```
3 Mount the RedHat Enterprise Linux™ V6.7 software by typing the following command:

```
mount -o loop <path_to_RedHat_6.7_64bit_dvd_iso_1> /media/redhat
```
4 If your system is designated as the primary host in an HA pair, run the following script:

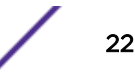

/media/cdrom/post/prepare\_ha.sh

<span id="page-22-0"></span>5 To begin the installation, type the following command:

/media/cdrom/setup

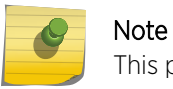

This procedure is not required on your HA secondary host.

#### Linux™ operating system partition properties for Extreme Security installations on your own appliance

If you use your own appliance, you can delete and re-create partitions on your Red Hat Enterprise Linux™ operating system rather than modify the default partitions.

Use the values in following table as a guide when you re-create the partitioning on your Red Hat Enterprise Linux™ operating system.

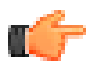

Restriction

Resizing logical volumes by using a logical volume manager (LVM) is not supported.

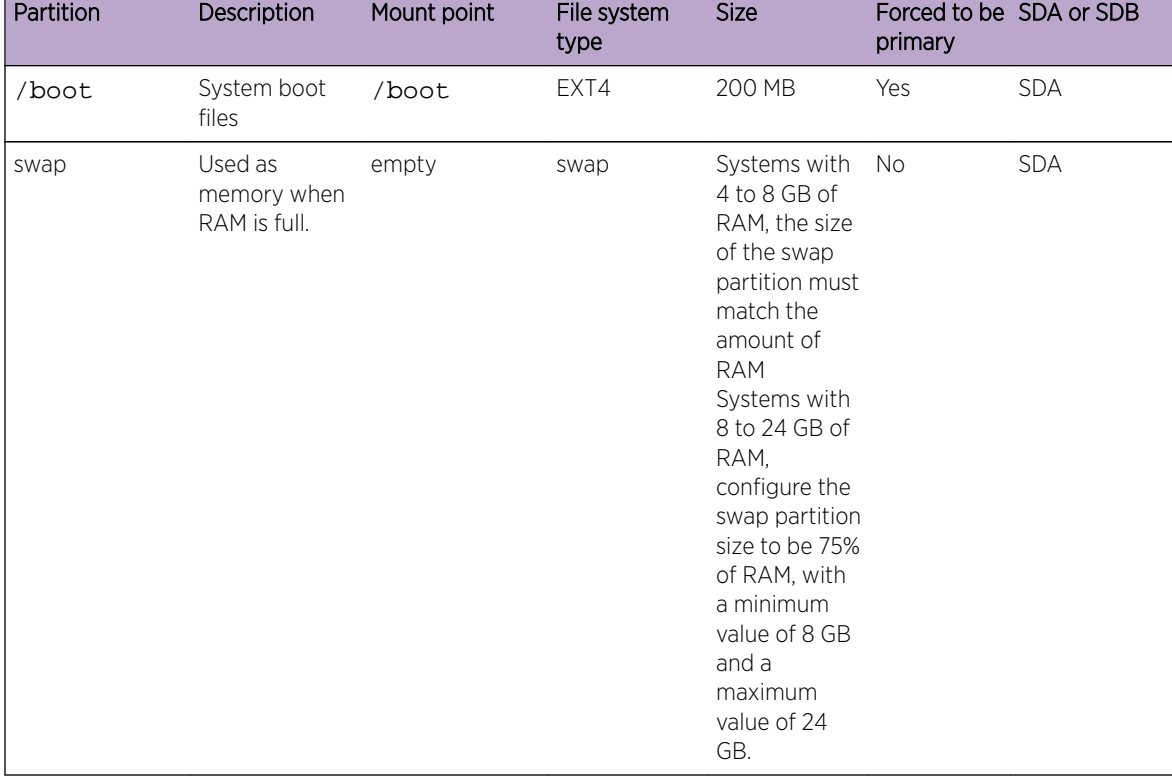

#### **Table 8: Partition guide for RHEL**

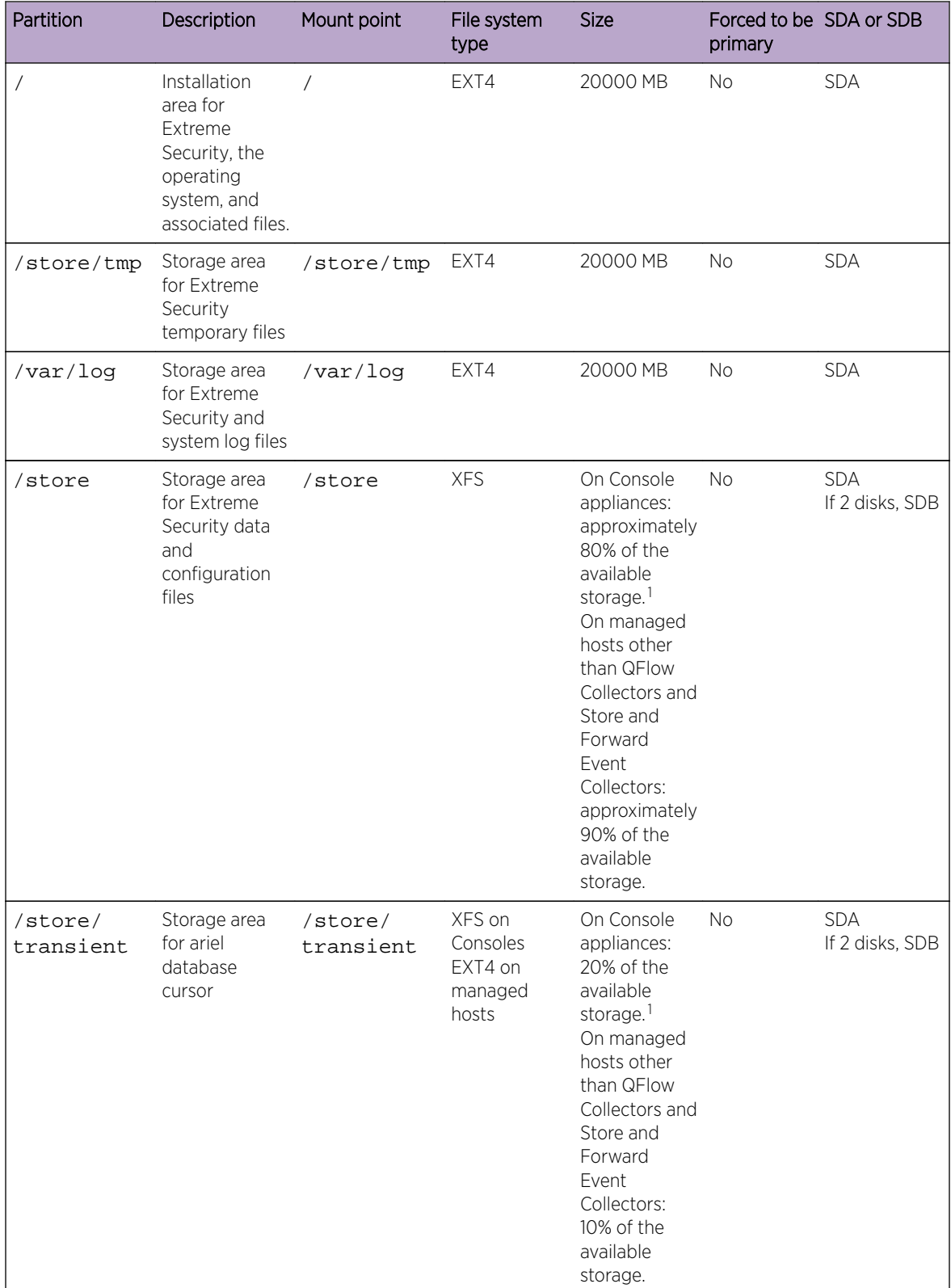

#### **Table 8: Partition guide for RHEL (continued)**

#### <span id="page-24-0"></span>*Restrictions*

Future software upgrades might fail if you reformat any of the following partitions or their subpartitions:

- /store
- /store/tmp
- /store/ariel
- /store/transient

# Installing RHEL on your own appliance

You can install the Red Hat Enterprise Linux™ operating system on your own appliance for use with Extreme Networks Security Analytics.

Install RHEL separately if your Extreme Security installation does not include the RHEL operating system. If your QRadar system does include RHEL, proceed to [Extreme Security software installations](#page-20-0) [on your own appliance](#page-20-0) on page 21.

- 1 Copy the Red Hat Enterprise Linux™ 6.7 operating system DVD ISO to one of the following portable storage devices:
	- Digital Versatile Disk (DVD)
	- Bootable USB flash drive
- 2 Insert the portable storage device into your appliance and restart your appliance.
- 3 From the starting menu, select one of the following options:
	- Select the **USB** or **DVD** drive as the boot option.
	- To install on a system that supports Extensible Firmware Interface (EFI), you must start the system in **legacy** mode.
- 4 When prompted, log in to the system as the root user.
- 5 To prevent an issue with Ethernet interface address naming, on the Welcome page, press the Tab key and at the end of the Vmlinuz initrd=initrd.image line add biosdevname=0.

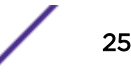

<sup>&</sup>lt;sup>1</sup> The /store and /store/transient together take 100% of the disk space that remains after you create the first 5 partitions.

- 6 Follow the instructions in the installation wizard to complete the installation:
	- a Select the **Basic Storage Devices** option.
	- b When you configure the host name, the Hostname property can include letters, numbers, and hyphens.
	- c When you configure the network, in the Network Connections window, select System ethO and then click Edit and select Connect automatically.
	- d On the IPv4 Settings tab, from the Method list, select Manual.
	- e In the DNS servers field, type a comma-separated list.
	- f Select Create Custom Layout option.
	- g Configure **EXT4** for the file system type for the /, /boot, store/tmp, and /var/log partitions.

For more information about file system types based on appliance types, see [Linux operating](#page-22-0) [system partition properties for Extreme Security installations on your own appliance](#page-22-0) on page 23.

- h Reformat the swap partition with a file system type of swap.
- i Select Basic Server.
- 7 When the installation is complete, click Reboot.

After installation, if your onboard network interfaces are named anything other than eth0, eth1, eth2, and eth3, you must rename the network interfaces.

#### Related Links

[Linux operating system partition properties for Extreme Security installations on your own appliance](#page-22-0) on page 23

> If you use your own appliance, you can delete and re-create partitions on your Red Hat Enterprise Linux™ operating system rather than modify the default partitions.

# <span id="page-26-0"></span>4 **Virtual appliance installations for Extreme SIEM and Log Manager**

Overview of supported virtual appliances [Creating your virtual machine](#page-29-0) [Installing the Extreme Security software on a virtual machine](#page-30-0) [Adding your virtual appliance to your deployment](#page-32-0)

You can install Extreme SIEM and Extreme Networks Security Log Manager on a virtual appliance. Ensure that you use a supported virtual appliance that meets the minimum system requirements.

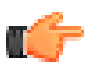

#### Restriction

Resizing logical volumes by using a logical volume manager (LVM) is not supported.

To install a virtual appliance, complete the following tasks in sequence:

- Create a virtual machine.
- Install Extreme Security software on the virtual machine.
- Add your virtual appliance to the deployment.

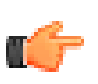

#### Important

Install no software other than Extreme Security and Red Hat Enterprise Linux™ on the virtual machine.

# Overview of supported virtual appliances

A virtual appliance is a Extreme Networks Security Analytics system that consists of Extreme Security software that is installed on a VMWare ESX virtual machine.

A virtual appliance provides the same visibility and function in your virtual network infrastructure that Extreme Security appliances provide in your physical environment.

After you install your virtual appliances, use the deployment editor to add your virtual appliances to your deployment. For more information on how to connect appliances, see the *Administration Guide*.

The following virtual appliances are available:

#### Extreme SIEM All-in-One Virtual 3199

This virtual appliance is a Extreme SIEM system that can profile network behavior and identify network security threats. The Extreme SIEM All-in-One Virtual 3199 virtual appliance includes an on-board Event Collector and internal storage for events.

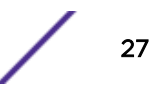

The Extreme SIEM All-in-One Virtual 3199 virtual appliance supports the following items:

- Up to 1,000 network objects
- 200,000 flows per interval, depending on your license
- 5,000 Events Per Second (EPS), depending on your license
- 750 event feeds (more devices can be added to your licensing)
- External flow data sources for NetFlow, sFlow, J-Flow, Packeteer, and Flowlog files
- QFlow Collector and Layer 7 network activity monitoring

To expand the capacity of the Extreme SIEM All-in-One Virtual 3199 beyond the license-based upgrade options, you can add one or more of the Extreme SIEM Event Processor Virtual 1699 or Extreme SIEM Flow Processor Virtual 1799 virtual appliances:

#### Extreme SIEM Flow Processor Virtual 1799

This virtual appliance is deployed with any Extreme SIEM 3105 or Extreme SIEM 3124 series appliance. The virtual appliance is used to increase storage and includes an on-board Event Processor, and internal storage.

Extreme SIEM Flow Processor Virtual 1799 appliance supports the following items:

- 600,000 flows per interval, depending on traffic types
- 2 TB or larger dedicated flow storage
- 1,000 network objects
- QFlow Collector and Layer 7 network activity monitoring

You can add Extreme SIEM Flow Processor Virtual 1799 appliances to any Extreme SIEM 3105 or Extreme SIEM 3124 series appliance to increase the storage and performance of your deployment.

## Extreme SIEM Event Processor Virtual 1699

This virtual appliance is a dedicated Event Processor that allows you to scale your Extreme SIEM deployment to manage higher EPS rates. The Extreme SIEM Event Processor Virtual 1699 includes an on-board Event Collector, Event Processor, and internal storage for events.

The Extreme SIEM Event Processor Virtual 1699 appliance supports the following items:

- Up to 10,000 events per second
- 2 TB or larger dedicated event storage

The Extreme SIEM Event Processor Virtual 1699 virtual appliance is a distributed Event Processor appliance and requires a connection to any Extreme SIEM 3105 or Extreme SIEM 3124 series appliance.

#### Data Node Virtual 1400

This virtual appliance provides retention and storage for events and flows. The virtual appliance expands the available data storage of Event Processors and Flow Processors, and also improves search performance.

Size your Data Node Virtual 1400 appliance appropriately, based on the EPS rate and data retention rules of the deployment.

<span id="page-28-0"></span>Data retention policies are applied to a Data Node Virtual 1400 appliance in the same way that they are applied to stand-alone Event Processors and Flow Processors. The data retention policies are evaluated on a node-by-node basis. Criteria, such as free space, is based on the individual Data Node Virtual 1400 appliance and not the cluster as a whole.

Data Nodes can be added to the following appliances:

- Event Processor (16XX)
- Flow Processor (17XX)
- Event/Flow Processor (18XX)
- All-In-One (2100 and 31XX)

To enable all features included in the Data Node Virtual 1400 appliance, install using the 1400 activation key.

## VFlow Collector 1299

This virtual appliance provides the same visibility and function in your virtual network infrastructure that a QFlow Collector offers in your physical environment. The QFlow Collector virtual appliance analyzes network behavior and provides Layer 7 visibility within your virtual infrastructure. Network visibility is derived from a direct connection to the virtual switch.

The VFlow Collector 1299 virtual appliance supports a maximum of the following items:

- 10,000 flows per minute
- Three virtual switches, with one more switch that is designated as the management interface.

The VFlow Collector 1299 virtual appliance does not support NetFlow.

#### System requirements for virtual appliances

To ensure that Extreme Networks Security Analytics works correctly, ensure that virtual appliance that you use meets the minimum software and hardware requirements.

Before you install your virtual appliance, ensure that the following minimum requirements are met:

| Requirement                                                                                                    | Description                                                                                                    |
|----------------------------------------------------------------------------------------------------|----------------------------------------------------------------------------------------------------|
| VMware client                                                                                                    | VMWare ESX 5.0<br>VMWare FSX 51<br>VMWare ESX 5.5<br>For more information about VMWare clients, see the VMware website<br>(www.vmware.com) |
| Virtual disk size on VFlow<br>Collector, Extreme Security<br>Event Collector, Extreme<br>Security Event Processor,<br><b>Extreme Security Flow</b><br>Processor, Extreme Security<br>All-in-One, and Log Manager<br>appliances | Minimum: 256 GB<br><b>Note:</b> For optimal performance, ensure that an extra 2-3 times of the minimum<br>disk space is available.         |

**Table 9: Requirements for virtual appliances**

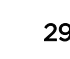

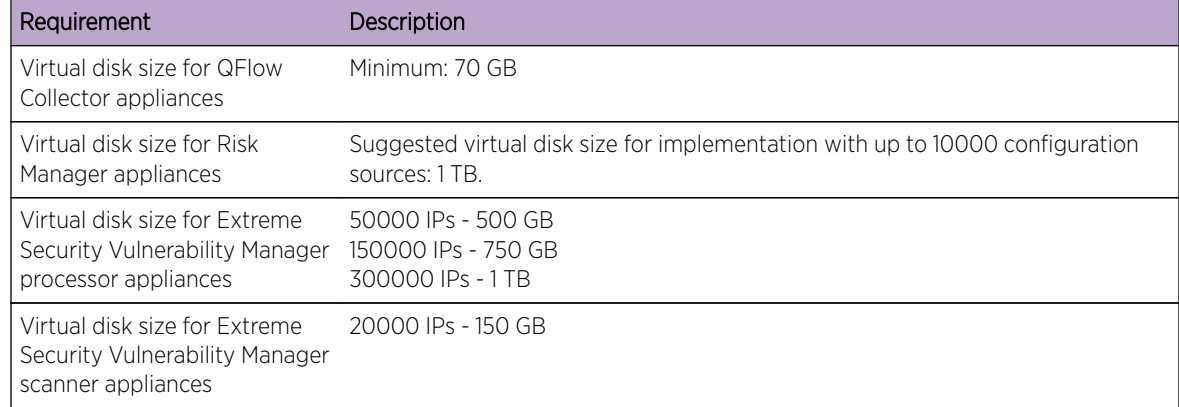

#### <span id="page-29-0"></span>**Table 9: Requirements for virtual appliances (continued)**

The following table describes the minimum memory requirements for virtual appliances.

#### **Table 10: Minimum and optional memory requirements for Extreme Security virtual appliances**

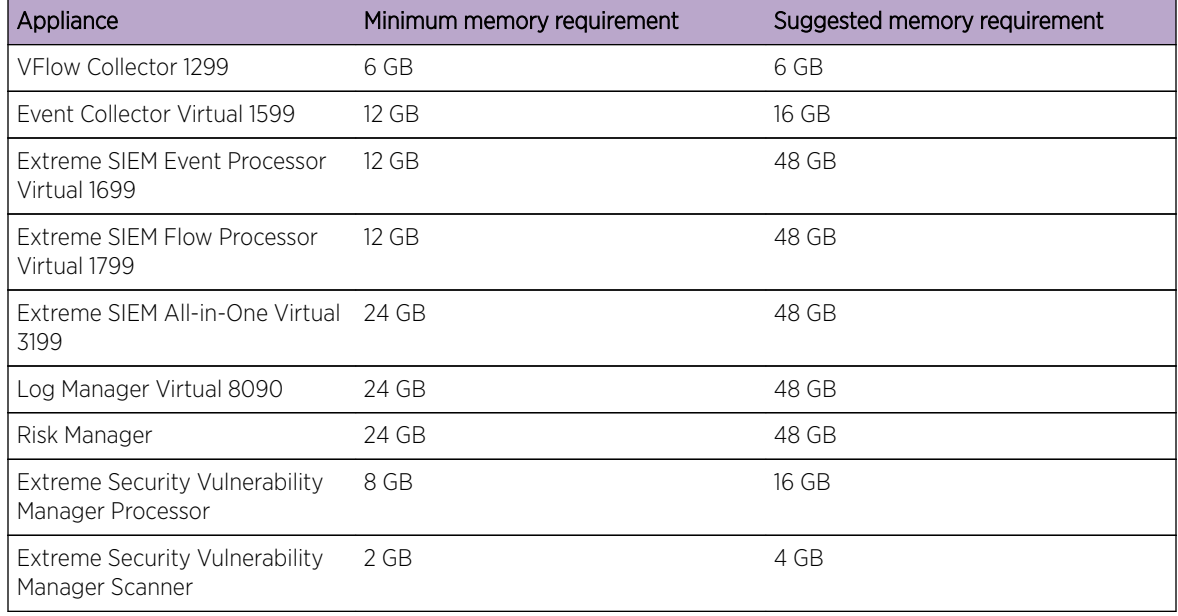

#### Related Links

Creating your virtual machine on page 30

To install a virtual appliance, you must first use VMWare ESX to create a virtual machine.

# Creating your virtual machine

To install a virtual appliance, you must first use VMWare ESX to create a virtual machine.

- 1 From the VMware vSphere Client, click File > New > Virtual Machine.
- 2 Add the **Name and Location**, and select the **Datastore** for the new virtual machine.
- <span id="page-30-0"></span>3 Use the following steps to guide you through the choices:
	- a In the **Configuration** pane of the Create New Virtual Machine window, select Custom.
	- b In the Virtual Machine Version pane, select Virtual Machine Version: 7.
	- c For the Operating System (OS), select Linux, and select Red Hat Enterprise Linux 6 (64-bit).
	- d On the CPUs page, configure the number of virtual processors that you want for the virtual machine.

A minimum of 128 GB is required.

- e In the **Memory Size** field, type or select 24 or greater.
- f Use the following table to configure you network connections.

#### **Table 11: Descriptions for network configuration parameters**

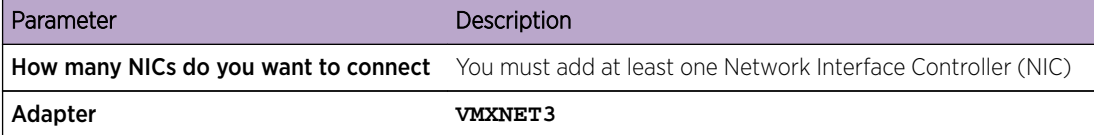

- g In the SCSI controller pane, select VMware Paravirtual.
- h In the Disk pane, select Create a new virtual disk and use the following table to configure the virtual disk parameters.

#### **Table 12: Settings for the virtual disk size and provisioning policy parameters**

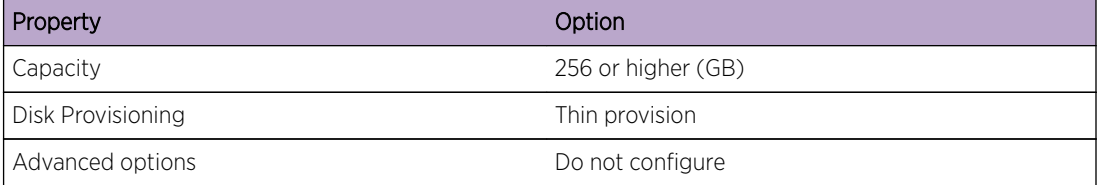

4 On the **Ready to Complete** page, review the settings and click Finish.

Go to Installing the Extreme Security software on a virtual machine on page 31.

## Installing the Extreme Security software on a virtual machine

After you create your virtual machine, you must install the Extreme Networks Security Analytics software on the virtual machine.

Ensure that the activation key is readily available.

- 1 In the left navigation pane of your VMware vSphere Client, select your virtual machine.
- 2 In the right pane, click the **Summary** tab.
- 3 In the **Commands** pane, click Edit Settings.
- 4 In the left pane of the Virtual Machine Properties window, click CD/DVD Drive 1.
- 5 In the Device Type pane, select DataStore ISO File.
- 6 In the Device Status pane, select the Connect at power on check box.
- 7 In the Device Type pane, click Browse.
- 8 In the Browse Datastores window, locate and select the Extreme Security product ISO file, click **Open** and then click **OK**.
- 9 After the Extreme Security product ISO image is installed, right-click your virtual machine and click Power > Power On.

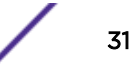

10 Log in to the virtual machine by typing root for the user name.

The user name is case-sensitive.

Tip

11 Ensure that the End User License Agreement (EULA) is displayed.

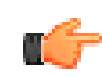

Press the Spacebar key to advance through the document.

12 When you are prompted for the activation key, enter the 24-digit, 4-part, alphanumeric string that you received from Extreme Networks.

The letter I and the number 1 (one) are treated the same. The letter O and the number 0 (zero) are also treated the same.

- 13 For the type of setup, select normal, Enterprise model, and set up the time.
- 14 Select the Internet Protocol version:
	- Select Yes to auto-configure Extreme Security for IPv6.
	- Select **No** to configure an IP address manually Extreme Security for IPv4 or IPv6.
- 15 Select the bonded interface set up if required.
- 16 Select the management interface.
- 17 In the wizard, enter a fully qualified domain name in the Hostname field.
- 18 In the **IP address** field, enter a static IP address, or use the assigned IP address.

#### Important

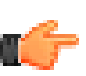

If you are configuring this host as a primary host for a high availability (HA) cluster, and you selected Yes for auto-configure, you must record the automatically-generated IP address. The generated IP address is entered during HA configuration.

For more information, see the *[Extreme Networks SIEM High Availability Guide](http://documentation.extremenetworks.com/PDFs/SIEM-IPS/Extreme_SIEM_High_Availability_Guide.pdf)*.

19 If you do not have an email server, enter localhost in the **Email server name** field.

20 In the **Root password** field, create a password that meets the following criteria:

- Contains at least 5 characters
- Contains no spaces
- Can include the following special characters:  $\omega$ , #,  $\hat{ }$ , and  $\hat{ }$ .
- 21 Click Finish.
- 22 Follow the instructions in the installation wizard to complete the installation.

The installation process might take several minutes.

- <span id="page-32-0"></span>23 Apply your license key.
	- a Log in to Extreme Security:

https://IP\_Address\_QRadar

The default user name is **admin**. The password is the password of the root user account.

- b Click **Login To QRadar**.
- c Click the Admin tab.
- d In the navigation pane, click System Configuration.
- e Click the System and License Management icon.
- f From the **Display** list box, select **Licenses**, and upload your license key.
- g Select the unallocated license and click **Allocate System to License**.
- h From the list of systems, select a system, and click **Allocate System to License**.

For more information, see the *Content Management* chapter in the *[Extreme Networks SIEM](http://documentation.extremenetworks.com/PDFs/SIEM-IPS/Extreme_SIEM_Admin_Guide.pdf) [Administration Guide](http://documentation.extremenetworks.com/PDFs/SIEM-IPS/Extreme_SIEM_Admin_Guide.pdf)*.

#### Related Links

[Creating your virtual machine](#page-29-0) on page 30

To install a virtual appliance, you must first use VMWare ESX to create a virtual machine.

#### Adding your virtual appliance to your deployment

After the Extreme Networks Security Analytics software is installed, add your virtual appliance to your deployment.

- 1 Log in to the Extreme Security Console.
- 2 On the Admin tab, click the Deployment Editor icon.
- 3 In the Event Components pane on the Event View page, select the virtual appliance component that you want to add.
- 4 On the first page of the **Adding a New Component** task assistant, type a unique name for the virtual appliance.

The name that you assign to the virtual appliance can be up to 20 characters in length and can include underscores or hyphens.

- 5 Complete the steps in the task assistant.
- 6 From the Deployment Editor menu, click File > Save to staging.
- 7 On the Admin tab menu, click Deploy Changes.
- 8 Apply your license key.
	- a Log in to Extreme Security:

```
https://IP_Address_ExtremeSecurity
```
The default user name is **admin**. The password is the password of the root user account.

- b Click Login To QRadar.
- c Click the Admin tab.
- d In the navigation pane, click System Configuration.
- e Click the System and License Management icon.
- f From the Display list box, select Licenses, and upload your license key.
- g Select the unallocated license and click Allocate System to License.
- h From the list of systems, select a system, and click **Allocate System to License**.

#### Related Links

[Creating your virtual machine](#page-29-0) on page 30

To install a virtual appliance, you must first use VMWare ESX to create a virtual machine.

# <span id="page-34-0"></span>5**Installations from the recovery partition**

#### Reinstalling from the recovery partition

When you install Extreme Networks Security Analytics products, the installer (ISO image) is copied to the recovery partition. From this partition, you can reinstall Extreme Security products. Your system is restored back to the default configuration. Your current configuration and data files are overwritten

When you restart your Extreme Security appliance, an option to reinstall the software is displayed. If you do not respond to the prompt within 5 seconds, the system continues to start as normal. Your configuration and data files are maintained. If you choose the reinstall option, a warning message is displayed and you must confirm that you want to reinstall.

The warning message states that you can retain the data on the appliance. This data includes events and flows. Selecting the retain option backs up the data before the reinstallation, and restores the data after installation completes. If the retain option is not available, the partition where the data resides may not be available, and it is not possible to back up and restore the data. The absence of the retain option can indicate a hard disk failure. Contact Customer Support if the retain option is not available.

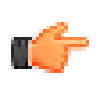

#### Important

The retain option is not available on High-Availability systems. See the *[Extreme Networks](http://documentation.extremenetworks.com/PDFs/SIEM-IPS/Extreme_SIEM_High_Availability_Guide.pdf) [SIEM High Availability Guide](http://documentation.extremenetworks.com/PDFs/SIEM-IPS/Extreme_SIEM_High_Availability_Guide.pdf)* for information on recovering High-Availability appliances.

Any software upgrades of Extreme Security version 7.2.0 replaces the existing ISO file with the newer version.

These guidelines apply to new Extreme Security version 7.2.0 installations or upgrades from new Extreme Security version 7.0 installations on Extreme Security version 7.0 appliances.

# Reinstalling from the recovery partition

You can reinstall Extreme Networks Security Analytics products from the recovery partition.

Locate your activation key. The activation key is a 24-digit, four-part, alphanumeric string that you receive from us. You can find the activation key in one of the following locations:

- Printed on a sticker and physically placed on your appliance.
- Included with the packing slip; all appliances are listed along with their associated keys.

If you do not have your activation key, go to the [www.extremenetworks.com/support](http://www.extremenetworks.com/support/) to obtain your activation key. You must provide the serial number of the Extreme Security appliance. Software activation keys do not require serial numbers.

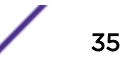

If your deployment includes offboard storage solutions, you must disconnect your offboard storage before you reinstall Extreme Security. After you reinstall, you can remount your external storage solutions. For more information on configuring offboard storage, see the *[Extreme Networks Security](http://documentation.extremenetworks.com/PDFs/SIEM-IPS/Extreme_Security_Offboard_Storage_Guide.pdf)* **Offboard Storage Guide.** 

- 1 Restart your Extreme Security appliance and select Factory re-install.
- 2 Type flatten or retain.

The installer partitions and reformats the hard disk, installs the OS, and then re-installs the Extreme Security product. You must wait for the flatten or retain process to complete. This process can take up to several minutes. When the process is complete, a confirmation is displayed.

- 3 Type SETUP.
- 4 Log in as the root user.

Tip

5 Ensure that the End User License Agreement (EULA) is displayed.

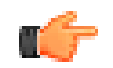

Press the Spacebar key to advance through the document.

- 6 For Extreme Security Console installations, select the **Enterprise** tuning template.
- 7 Follow the instructions in the installation wizard to complete the installation.
- 8 Apply your license key.
	- a Log in to Extreme Security:

```
https://IP_Address_ExtremeSecurity
```
The default user name is **admin**. The password is the password of the root user account.

- b Click Login To QRadar.
- c Click the Admin tab.
- d In the navigation pane, click System Configuration.
- e Click the System and License Management icon.
- f From the Display list box, select Licenses, and upload your license key.
- g Select the unallocated license and click **Allocate System to License**.
- h From the list of systems, select a system, and click **Allocate System to License**.

# <span id="page-36-0"></span>6 **Overview of Extreme Security deployment in a cloud environment**

Configuring server endpoints for cloud installations [Configuring client networks for cloud installations](#page-38-0) [Configuring a member for cloud installations](#page-39-0)

You can install instances of Extreme Networks Security Analytics software on a cloud server that is hosted by either Amazon Web Service or SoftLayer. To establish secure communications between onpremises and cloud instances of Extreme Security, you must configure a VPN connection. You can configure an OpenVPN connection, or use another mechanism, such as a cloud provider VPN infrastructure.

#### Important

Ensure that the following requirements are met to avoid compromised security data:

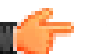

- Set a strong root password.
- Allow only specific connections to ports 443 (https), 22 (ssh), 10000 (webmin), and 1194 (UDP, TCP for OpenVPN).

Configure Extreme Security for the cloud in the following order:

1 Install Extreme Security on cloud instances:

- AWS: for more information, see [Configuring Extreme Security 7.2.6 host on Amazon Web](http://www-01.ibm.com/support/docview.wss?uid=swg27044417) [Service .](http://www-01.ibm.com/support/docview.wss?uid=swg27044417)
- SoftLayer: for more information, see [Configuring Extreme Security 7.2.6 host on SoftLayer.](http://www-01.ibm.com/support/knowledgecenter/SS42VS_7.2.6/com.ibm.qradar.doc/t_qradar_inst_softlayer_VM.html)
- 2 For cloud and on-premises hosts, define the role:
	- The server endpoint of a VPN tunnel.
	- The client endpoint of a VPN tunnel.
	- The member host that routes traffic that is destined for the VPN tunnel through the local VPN endpoint.
	- None, if a host that has no need to communicate with hosts on the other side of the VPN tunnel.
- 3 Confirm that the Extreme Security firewall settings protect your network security.

# Configuring server endpoints for cloud installations

Use OpenVPN to configure a server endpoint on the cloud server when the Extreme Networks Security Analytics console is on-premises, with more processing and storage nodes are installed in the cloud.

A server endpoint requires the following items:

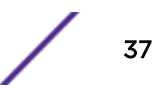

- A main OpenVPN configuration file.
- Routing instructions for each client in the server configuration file.
- A configuration file for each client that records routing instructions for each client that can connect.
- Additional iptables rules that allow forwarding across the tunnel.
- IP forwarding enabled in the kernel.
- A custom certificate authority (CA) to issue the certificates that are used to authenticate servers and clients.
- A server certificate that is issued by the local CA.

For more information about the OpenVPN tool options, enter -h.

1 To specify the server endpoint, type the following command to define the server endpoint in the cloud.

/opt/qradar/bin/vpntool server server\_host\_IP\_address network\_address\_behind\_VPN

/opt/qradar/bin/vpntool server 1.2.3.4 5.6.7.8/24

If your network requires TCP rather than UDP mode on your clients and servers, type the following command with your required IP addresses:

/opt/qradar/bin/vpntool server server\_host\_IP\_address network\_address\_behind\_VPN --tcp

After you define the server endpoint, VPNtool Server completes the following tasks:

- If the local certificate authority is not established, the CA is initialized and the CA key and certificate created.
- The local CA creates a key and certificate for use by this server endpoint.
- Configuration properties are written to the VPN configuration file.
- 2 To build and deploy the configuration, type the following command:

```
/opt/qradar/bin/vpntool deploy
```
After you build and deploy the configuration, VPNtool Server completes the following tasks::

- The OpenVPN server configuration is generated and copied into the /etc/openvpn directory.
- The CA certificate, and the server key and certificate, are copied into the standard location in /etc/openvpn/pki.
- IPtables rules are constructed and reloaded.
- IP forwarding is enabled and made persistent by updating the /etc/sysctl.conf file.
- 3 To start the server, type the following command:

/opt/qradar/bin/enable --now

Entering /opt/qradar/bin/enable --now creates the persistent enabled state, and automatically starts OpenVPN on system restart.

## <span id="page-38-0"></span>Configuring client networks for cloud installations

In on premises environments, use OpenVPN to configure a client network that communicates with endpoints that are in the cloud.

A client requires the following items:

- A main OpenVPN configuration file.
- Extra iptables rules to allow forwarding across the tunnel.
- IP forwarding is enabled in the kernel.
- A client certificate that is issued by the local CA.

1 On the server, inform the server of the new client, type the following command:

```
/opt/qradar/bin/vpntool addclient Console name, role,
 or IP 1.2.3.4/24
```
Informing the server of the client includes the following tasks:

- The CA certificate is copied to a known location.
- The client key and certificate from the PKCS#12 file are extracted and copied to known locations.
- Client configuration properties are written to the VPN configuration file.
- 2 Deploy and restart the server by using the following command:

```
/opt/qradar/bin/vpntool deploy
service openvpn restart
```
3 Copy the generated client credentials file and the CA file to the Extreme Security host that is used for this client endpoint.

```
scp root@ server_IP_address :/opt/qradar/conf
/vpn/pki/ca.crt /root/ca.crtscp root@ server_IP_address
:/opt/qradar/conf/vpn/pki/Console.p12 /root/Console.p12
```
4 On the client, configure the host as a VPN client:

```
/opt/qradar/bin/vpntool client server_IP_address
ca.crt client.pk12
```
If your network requires that you not configure UDP mode on your clients and servers, you can use TCP.

```
/opt/qradar/bin/vpntool client server_IP_address
/root/ca.crt /root/Console.p12 --tcp
```
5 To build and deploy the configuration, type the following command:

/opt/qradar/bin/vpntool deploy

Building and deploying the configuration includes the following steps:

- The client OpenVPN configuration file is generated and copied into place in /etc/openvpn.
- The CA certificate, and client key and certificate, are copied into the standard locations within /etc/openvpn/pki.
- Iptables rules are generated and loaded.
- IP forwarding is enabled and made persistent by updating the /etc/sysctl.conf file.

<span id="page-39-0"></span>6 To start the client, enter the following command:

/opt/qradar/bin/enable --now

Entering /opt/qradar/bin/enable --now creates the persistent enabled state, and automatically starts OpenVPN on system restart.

7 To connect the client through an HTTP proxy, enter the following command:

```
/opt/qradar/bin/vpntool client IP Address /root/ca.crt
  /root/Console.p12 --http-proxy= IP Address:port
```
- Proxy configuration is always in TCP mode, even if you do not enter TCP in the command.
- See the OpenVPN documentation for configuration options for proxy authentication. Add these configuration options to the following file:

/etc/openvpn/client.conf

## Configuring a member for cloud installations

Use OpenVPN to establish secure connections for Extreme Networks Security Analytics hosts that are not servers or clients.

To join a Extreme SIEM host to the local VPN, so that it communicates directly with hosts on the other side of the tunnel, by using the following command:

```
/opt/qradar/bin/vpntool join local_host_IP_address remote host IP address
/opt/qradar/bin/vpntool deploy
```
# <span id="page-40-0"></span>7 **Data Node Overview**

Understand how to use Data Nodes in your Extreme Security deployment.

Data Nodes enable new and existing Extreme Security deployments to add storage and processing capacity on demand as required.

Users can scale storage and processing power independently of data collection, which results in a deployment that has the appropriate storage and processing capacity. Data Nodes are plug-n-play and can be added to a deployment at any time. Data Nodes seamlessly integrate with the existing deployment.

Increasing data volumes in deployments require data compression sooner. Data compression slows down system performance as the system must decompress queried data before analysis is possible. Adding Data Node appliances to a deployment allows you to keep data uncompressed longer.

The Extreme Security deployment distributes all new data across the Event and Flow processors and the attached Data Nodes.

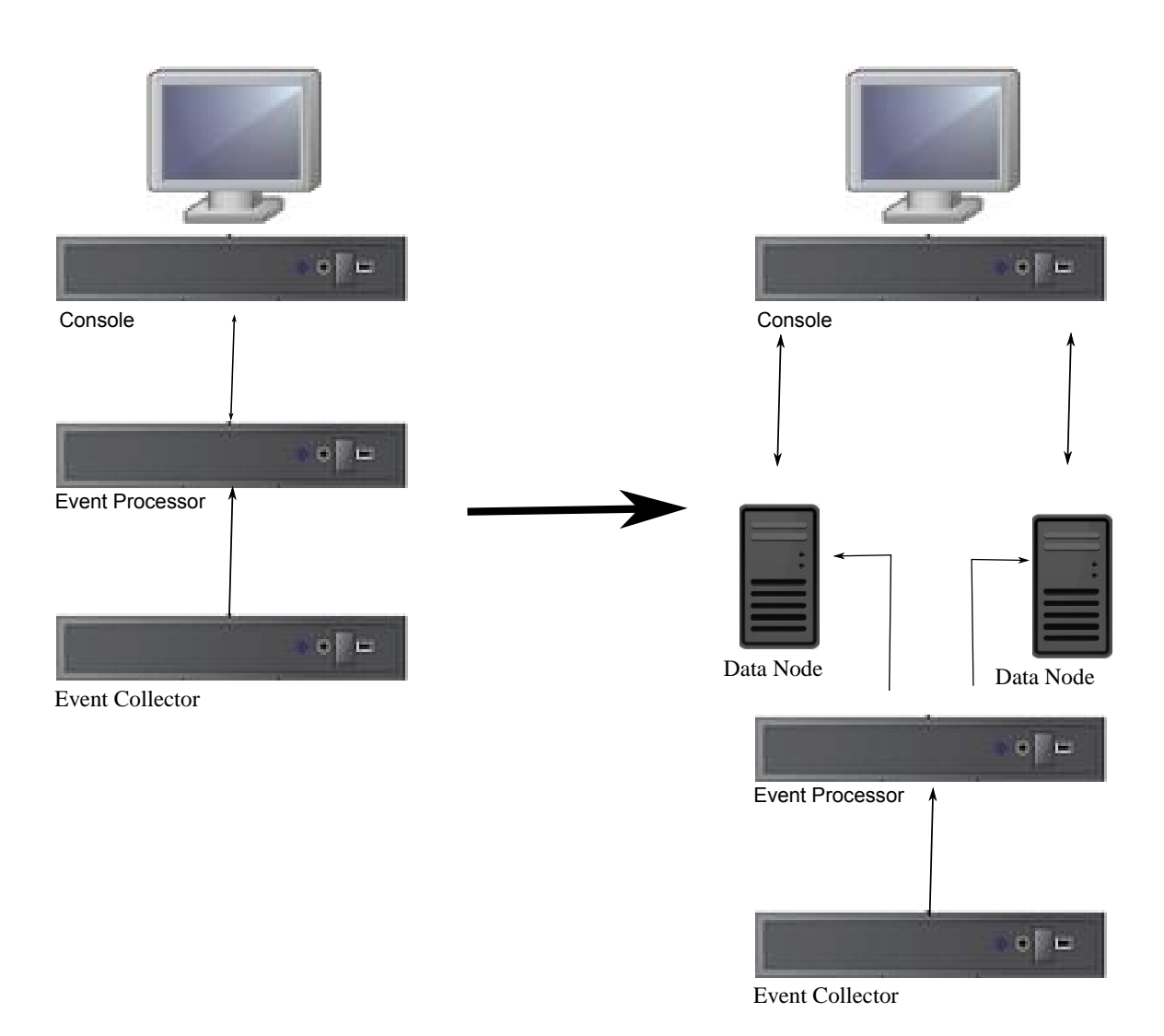

# **Figure 2: Extreme Security deployment before and after adding Data Node appliances**

# **Clustering**

Data Nodes add capacity to a deployment, but also improve performance by distributing data throughout the deployment. Queries are executed by many hosts, using the system resources of the entire cluster. Clustering allows searches that are multiple times faster than in a non-clustered approach.

# Deployment Considerations

- Data Nodes are available on Extreme Security 7.2.2 and later
- Data Nodes perform similar search and analytic functions as Event and Flow processors in a Extreme Security deployment. Operations on a cluster are affected by the slowest member of a cluster. Data Node system performance improves if Data Nodes are sized similarly to the event and flow processors in a deployment. To facilitate similar sizing between Data Nodes and event and flow processors, Data Nodes are available on both XX05 and XX28 core appliances.
- Data Nodes are available in three formats: Software (on your own hardware), Physical and Appliances. You can mix the formats in a single cluster.

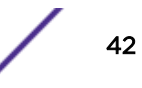

# Bandwidth and latency

Ensure a 1 Gbps link and less than 10 ms between hosts in the cluster.

# **Compatibility**

Data Nodes are compatible with all existing Extreme Security appliances that have an Event or Flow Processor component, including All-In-One appliances. Data Nodes are not compatible with Extreme Security Incident Forensics PCAP appliances.

Data Nodes support high-availability (HA).

# **Installation**

Data Nodes use standard TCP/IP networking, and do not require proprietary or specialized interconnect hardware. Install each Data Node that you want to add to your deployment as you would install any other Extreme Security appliance. Associate Data Nodes with event or flow processors in the Extreme Security Deployment Editor. See *[Extreme Networks SIEM Administration Guide](http://documentation.extremenetworks.com/PDFs/SIEM-IPS/Extreme_SIEM_Admin_Guide.pdf)*.

You can attach multiple Data Nodes to a single Event or Flow Processor, in a many-to-one configuration.

When you deploy HA pairs with Data Node appliances, install, deploy and rebalance data with the High Availability appliances before synchronizing the HA pair. The combined effect of the data rebalancing and the replication process utilized for HA results in significant performance degradation. If High Availability is present on the existing appliances to which Data Nodes are being introduced, it is also preferable that the HA connection be broken and reestablished once the rebalance of the cluster is completed.

# Decommissioning

Remove Data Nodes from your deployment with the Deployment Editor, as with any other Extreme Security appliance. Decommissioning does not erase balanced data on the host. You can retrieve the data for archiving and redistribution.

# Data Rebalancing

Adding a Data Node to a cluster distributes data evenly to each Data Node. Each Data Node appliance maintains the same percentage of available space. New Data Nodes added to a cluster initiate additional rebalancing from cluster event and flow processors to achieve efficient disk usage on the newly added Data Node appliances.

Starting in Extreme Security 7.2.3, data rebalancing is automatic and concurrent with other cluster activity, such as queries and data collection. No downtime is experienced during data rebalancing.

Data Nodes offer no performance improvement in the cluster until data rebalancing is complete. Rebalancing can cause minor performance degradation during search operations, but data collection and processing continue unaffected.

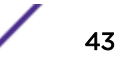

# <span id="page-43-0"></span>Management and Operations

Data Nodes are self-managed and require no regular user intervention to maintain normal operation. Extreme Security manages activities, such as data backups, high-availability and retention policies, for all hosts, including Data Node appliances.

# Failures

If a Data Node fails, the remaining members of the cluster continue to process data.

When the failed Data Node returns to service, data rebalancing can occur to maintain proper data distribution in the cluster, and then normal processing resumes. During the downtime, data on the failed Data Node is unavailable.

For catastrophic failures requiring appliance replacement or the reinstallation of Extreme Security, decommission Data Nodes from the deployment and replace them using standard installation steps. Copy any data not lost in the failure to the new Data Node before deploying. The rebalancing algorithm accounts for data existing on a data node, and shuffles only data collected during the failure.

For Data Nodes deployed with an HA pair, a hardware failure causes a failover, and operations continue to function normally.

#### Related Links

[Extreme Security components](#page-8-0) on page 9

# <span id="page-44-0"></span>8 **Network settings management**

Changing the network settings in an all-in-one system [Changing the network settings of a Extreme Security Console in a multi-system](#page-45-0) [deployment](#page-45-0) [Updating network settings after a NIC replacement](#page-46-0)

Use the qchange\_netsetup script to change the network settings of your Extreme Networks Security Analytics system. Configurable network settings include host name, IP address, network mask, gateway, DNS addresses, public IP address, and email server.

# Changing the network settings in an all-in-one system

You can change the network settings in your all-in-one system. An all-in-one system has all Extreme Networks Security Analytics components that are installed on one system.

- You must have a local connection to your Extreme Security Console
- Confirm that there are no undeployed changes.
- If you are changing the IP address host name of a box in the deployment you must remove it from the deployment.
- If this system is part of an HA pair you must disable HA first before you change any network settings.
- If the system that you want to change is the console, you must remove all hosts in the deployment before proceeding.
- 1 Log in to as the root user.
- 2 Type the following command:

qchange\_netsetup

3 Follow the instructions in the wizard to complete the configuration.

The following table contains descriptions and notes to help you configure the network settings.

#### **Table 13: Description of network settings for an all-in-one Extreme Security Console**

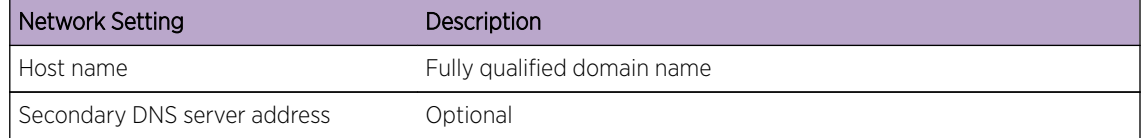

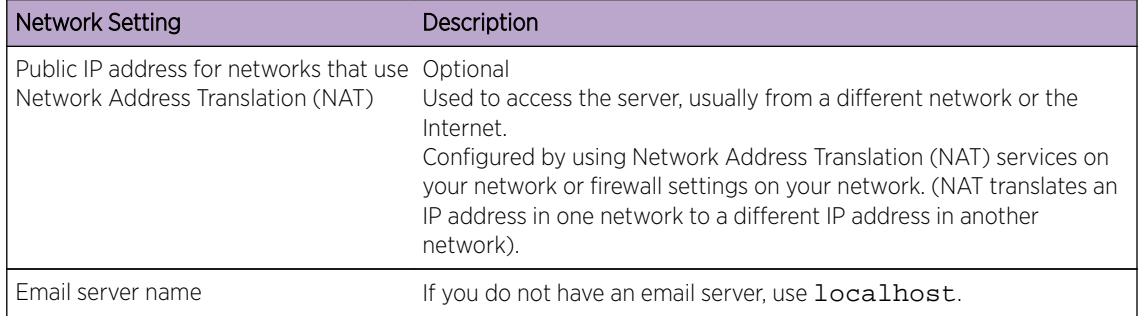

#### <span id="page-45-0"></span>**Table 13: Description of network settings for an all-in-one Extreme Security Console (continued)**

A series of messages are displayed as Extreme Security processes the requested changes. After the requested changes are processed, the Extreme Security system is automatically shutdown and restarted.

# Changing the network settings of a Extreme Security Console in a multi-system deployment

To change the network settings in a multi-system Extreme Networks Security Analytics deployment, remove all managed hosts, change the network settings, add the managed hosts again, and then reassign the component.

- You must have a local connection to your Extreme Security Console
- 1 To remove managed hosts, log in to Extreme Security:

https://IP\_Address\_QRadar

The Username is **admin**.

- a Click the **Admin** tab.
- b Click the System and License Management icon.
- c Select the managed host that you want to remove.
- d Select Deployment Actions > Remove Host.
- e On the Admin tab, click Deploy Changes.
- 2 Type the following command: gchange netsetup.
- 3 Follow the instructions in the wizard to complete the configuration.

The following table contains descriptions and notes to help you configure the network settings.

#### **Table 14: Description of network settings for a multi-system Extreme Security Console deployment**

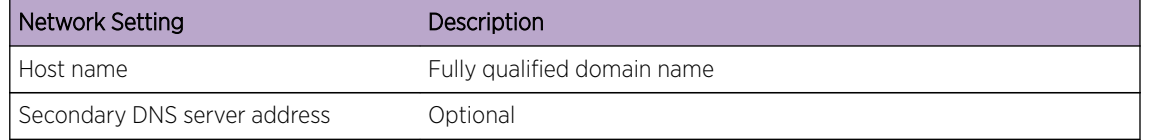

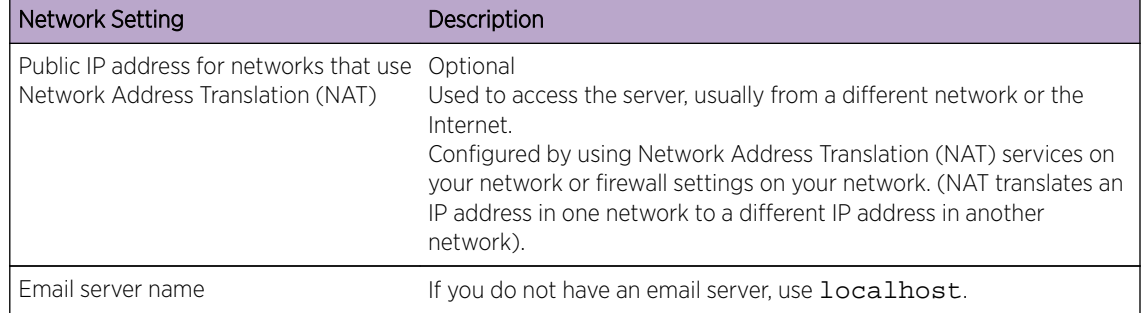

#### <span id="page-46-0"></span>**Table 14: Description of network settings for a multi-system Extreme Security Console deployment (continued)**

After you configure the installation parameters, a series of messages are displayed. The installation process might take several minutes.

4 To re-add and reassign the managed hosts, log in to Extreme Security.

https://IP\_Address\_QRadar

The Username is **admin**.

- a Click the **Admin** tab.
- b Click the **System and License Management** icon.
- c Click Deployment Actions > Add Host.
- d Follow the instructions in the wizard to add a host.

Select the **Network Address Translation** option to configure a public IP address for the server. This IP address is a secondary IP address that is used to access the server, usually from a different network or the Internet. The Public IP address is often configured by using Network Address Translation (NAT) services on your network or firewall settings on your network. NAT translates an IP address in one network to a different IP address in another network

- 5 Reassign all components that are not your Extreme Security Console to your managed hosts .
	- a Click the **Admin** tab.
	- b Click the System and License Management icon.
	- c Select the host that you want to reassign.
	- d Click Deployment Actions > Edit Host Connection.
	- e Enter the IP address of the source host in the Modify Connection window.

## Updating network settings after a NIC replacement

If you replace your integrated system board or stand-alone (Network Interface Cards) NICs, you must update your Extreme Networks Security Analytics network settings to ensure that your hardware remains operational.

The network settings file contains one pair of lines for each NIC that is installed and one pair of lines for each NIC that was removed. You must remove the lines for the NIC that you removed and then rename the NIC that you installed.

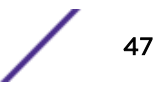

Your network settings file might resemble the following example, where  $NAME="etto^"$  is the NIC that was replaced and NAME="eth4" is the NIC that was installed.

```
# PCI device 0x14e4:0x163b (bnx2)
SUBSYSTEM=="net", ACTION=="add", DRIVERS=="?*",
ATTR{address}=="78:2a:cb:23:1a:2f", ATTR{type}=="1", 
KERNEL=="eth*", NAME="eth0"
# PCI device 0x14e4:0x163b (bnx2)
SUBSYSTEM=="net", ACTION=="add", DRIVERS=="?*",
ATTR{address} == "78:2a:cb:23:1a:2f", ATTR{type} == "1",\verb|KERNEL=="eth*", \verb| NAME="eth0"# PCI device 0x14e4:0x163b (bnx2)
SUBSYSTEM=="net", ACTION=="add", DRIVERS=="?*", 
ATTR{address} == "78:2a:cb:23:1a:2f", ATTR{type} == "1",
KERNEL=="eth*", NAME="eth4"
# PCI device 0x14e4:0x163b (bnx2)
SUBSYSTEM=="net", ACTION=="add", DRIVERS=="?*",
```

```
\text{ATTR}\{\text{address}\}=="78:2a:cb:23:1a:2f", \text{ATTR}\{\text{type}\}=="1",
KERNEL=="eth*", NAME="eth4"
```
1 Use SSH to log in to the Extreme Networks Security Analytics product as the root user.

The user name is root.

2 Type the following command:

```
cd /etc/udev/rules.d/
```
3 To edit the network settings file, type the following command:

```
vi 70-persistent-net.rules
```
- 4 Remove the pair of lines for the NIC that was replaced: NAME="eth0".
- 5 Rename the Name= $\leq$  th> values for the newly installed NIC.

Rename NAME="eth4" to NAME="eth0".

- 6 Save and close the file.
- 7 Type the following command: reboot.

# <span id="page-48-0"></span>9**Troubleshooting resources**

#### Extreme Security log files

Common ports and servers used by Extreme Security

Troubleshooting resources are sources of information that can help you resolve a problem that you have with a product. Many of the resource links provided can also be viewed in a short video demonstration.

To view the video version, search for "troubleshooting" through either Google search engine or YouTube video community.

# Extreme Security log files

Use the Extreme Networks Security Analytics log files to help you troubleshoot problems.

You can review the log files for the current session individually or you can collect them to review later.

Follow these steps to review the Extreme Security log files.

- 1 To help you troubleshoot errors or exceptions, review the following log files.
	- /var/log/qradar.log
	- /var/log/qradar.error
- 2 If you require more information, review the following log files:
	- /var/log/qradar-sql.log
	- /opt/tomcat6/logs/catalina.out
	- /var/log/qflow.debug
- 3 Review all logs by selecting Admin > System & License Mgmt > Actions > Collect Log Files.

# Common ports and servers used by Extreme Security

Review the common ports that are used by Extreme Networks Security Analytics, services, and components.

For example, you can determine the ports that must be opened for the Extreme Security Console to communicate with remote Event Processors.

#### Ports and iptables

The listen ports for Extreme Security are valid only when iptables is enabled on your Extreme Security system.

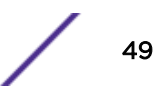

#### <span id="page-49-0"></span>SSH communication on port 22

All the ports that are used by the Extreme Security console to communicate with managed hosts can be tunneled, by encryption, through port 22 over SSH. The console connects to the managed hosts using an encrypted SSH session to communicate securely. These SSH sessions are initiated from the console to provide data to the managed host. For example, the Extreme Security Consolecan initiate multiple SSH sessions to the Event Processor appliances for secure communication. This communication can include tunneled ports over SSH, such as HTTPS data for port 443 and Ariel query data for port 32006. Extreme Security QFlow Collectors that use encryption can initiate SSH sessions to Flow Processor appliances that require data.

Unless otherwise noted, information about the assigned port number, descriptions, protocols, and the signaling direction for the port applies to all Extreme Networks Security Analytics products. References to flows do not apply to Extreme Networks Security Log Manager.

#### Searching for ports in use by Extreme Security Console

Use the netstat command to determine which ports are in use on the Extreme Security Console or managed host. Use the netstat command to view all listening and established ports on the system.

- 1 Using SSH, log in to your Extreme Security Console, as the root user.
- 2 To display all active connections and the TCP and UDP ports on which the computer is listening, type the following command:

netstat -nap

3 To search for specific information from the netstat port list, type the following command:

netstat -nap | grep port

• To display all ports that match 199, type the following command:

netstat -nap | grep 199

• To display all postgres related ports, type the following command:

netstat -nap | grep postgres

• To display information on all listening ports, type the following command:

netstat -nap | grep LISTEN

#### Viewing IMQ port associations

You can view port numbers associations for messaging connections (IMQ) to which application services are allocated. To look up the additional port numbers, connect to the localhost by using telnet.

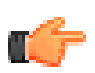

#### Important

Random port associations are not static port numbers. If a service is restarted, the ports that generated for a service are reallocated and the service is assigned a new set of port numbers.

1 Using SSH to log in to the Extreme Security Console, as the root user.

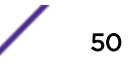

- 2 To display a list of associated ports for the IMQ messaging connection, type the following command: telnet localhost 7676
- 3 If no information is displayed, press the Enter key to close the connection.

# <span id="page-51-0"></span>**Index**

# A

activation keys description [7](#page-6-0) architecture components [9](#page-8-0), [11](#page-10-0)

# B

browser mode Internet Explorer web browser [13](#page-12-0)

# C

cloud deployment overview [37](#page-36-0) Installation, cloud OpenVPN [39](#page-38-0) installation, OneVPN [37](#page-36-0) member [40](#page-39-0) OpenVPN [39](#page-38-0) components description [9](#page-8-0), [11](#page-10-0) Console components [9](#page-8-0), [11](#page-10-0) installing [19](#page-18-0) conventions notice icons [4](#page-3-0) text [4](#page-3-0) customer support contact information [4](#page-3-0)

# D

data node overview [41](#page-40-0)–[44](#page-43-0) document mode Internet Explorer web browser [13](#page-12-0) documentation technical library [4](#page-3-0)

# I

installing managed host [19](#page-18-0) QRadar Console [19](#page-18-0) recovery partitions [35](#page-34-0) using USB flash drive [13](#page-12-0) virtual appliances [27](#page-26-0)[–29](#page-28-0) Integrated Management Module overview [8](#page-7-0)

# L

license keys description [7](#page-6-0) Linux operating system Linux operating system *(continued)* installing on your own appliance [25](#page-24-0) partition properties [23](#page-22-0), [25](#page-24-0)

# M

Magistrate component description [9](#page-8-0), [11](#page-10-0) managed hosts installing [19](#page-18-0)

# N

network administrator description [4](#page-3-0) network settings all-in-one Console [45](#page-44-0) changing [45](#page-44-0) multi-system deployment [46](#page-45-0) NIC replacements [47](#page-46-0)

# P

partition properties requirements [23](#page-22-0), [25](#page-24-0) ports searching [50](#page-49-0) ports **usage** [49,](#page-48-0) [50](#page-49-0) preparing installation [21](#page-20-0)

# Q

QRadar Console installing [19](#page-18-0) QRadar QFlow Collector component description [9](#page-8-0), [11](#page-10-0)

# R

recovery partitions installations [35](#page-34-0) reinstalling recovery partitions [35](#page-34-0)

# S

software requirements description [12](#page-11-0) supported versions web browser [12](#page-11-0)

# T

technical library location [4](#page-3-0)

troubleshooting resources [49](#page-48-0) video documentation resources [49](#page-48-0)

# U

USB flash drive installations creating a bootable USB drive [14](#page-13-0) installing [17](#page-16-0) with Microsoft Windows [15](#page-14-0) with Red Hat Linux [16](#page-15-0) with serial-only appliances [17](#page-16-0)

# V

virtual appliances description [27](#page-26-0)–[29](#page-28-0) requirements [29](#page-28-0) virtual machines adding [33](#page-32-0) creating [30](#page-29-0) installing software [31](#page-30-0)